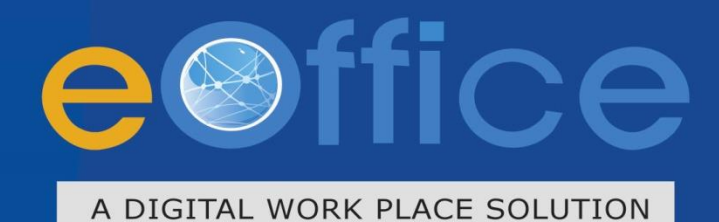

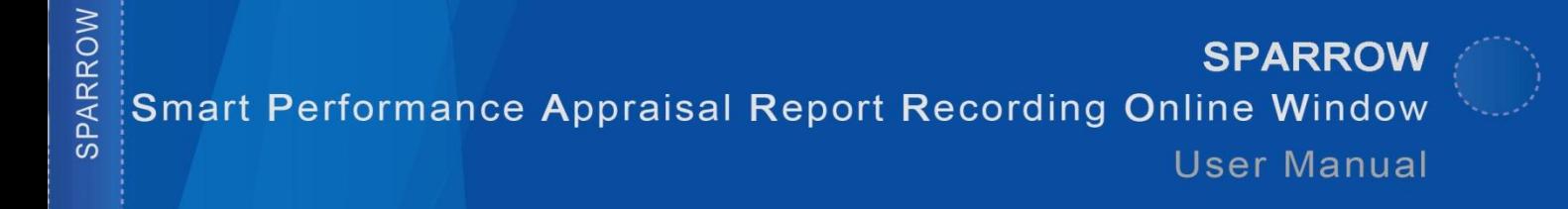

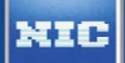

**Department of Personnel & Training (DOPT)** 

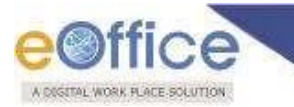

#### **Table of Contents**

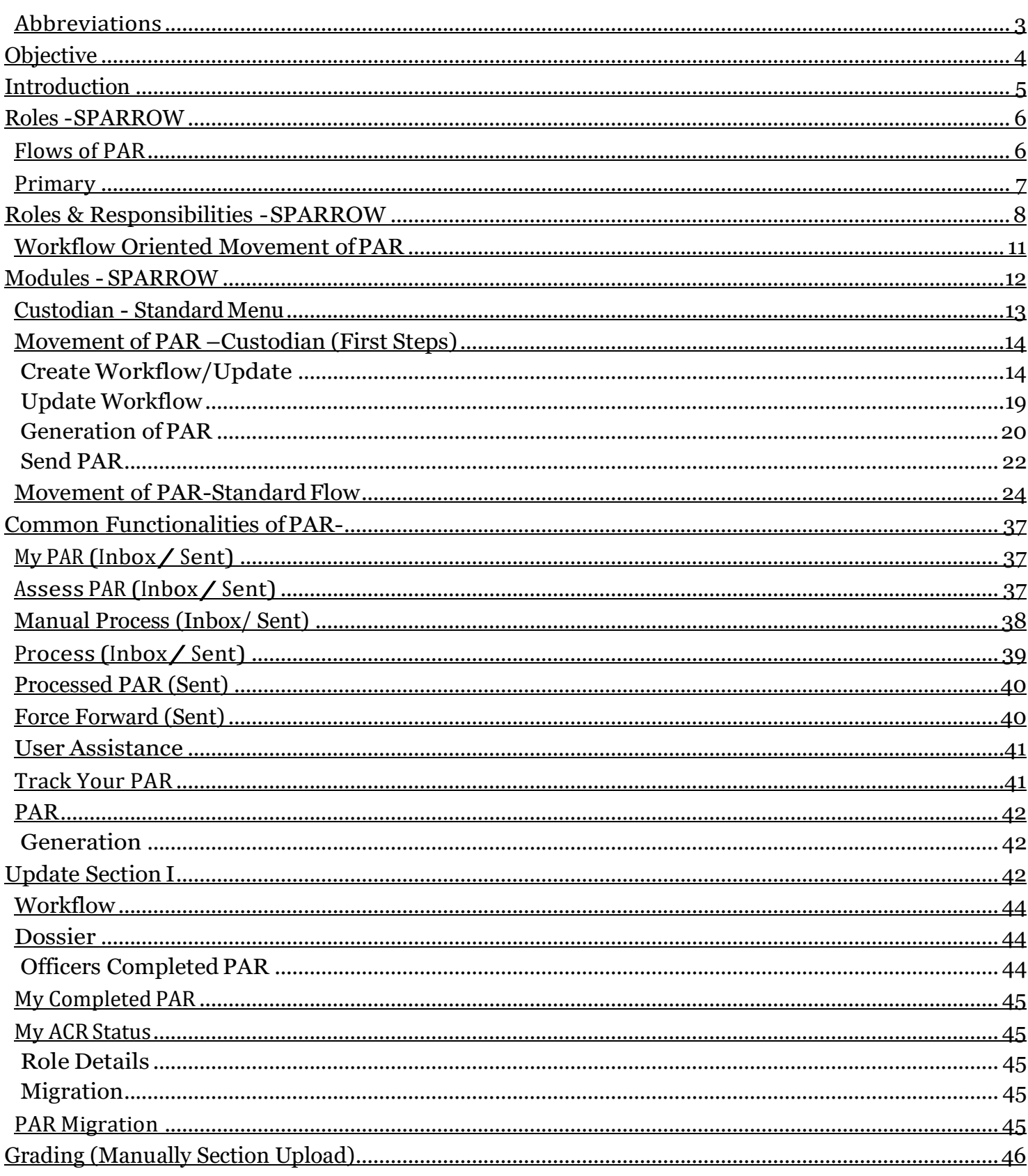

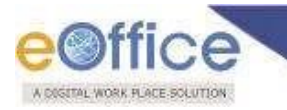

# <span id="page-2-0"></span>**Abbreviations**

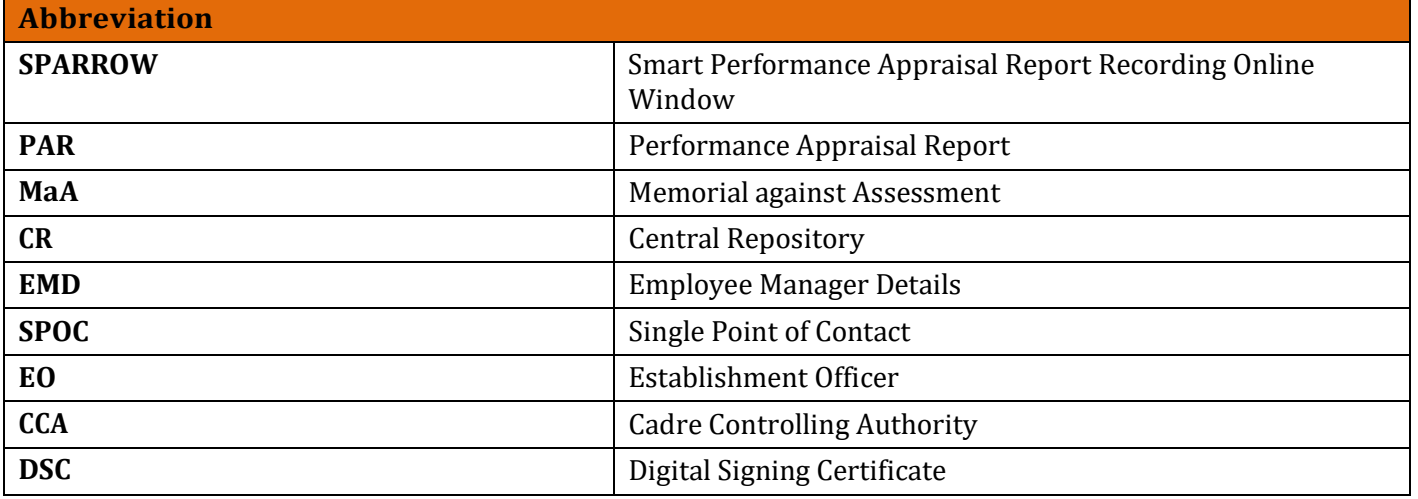

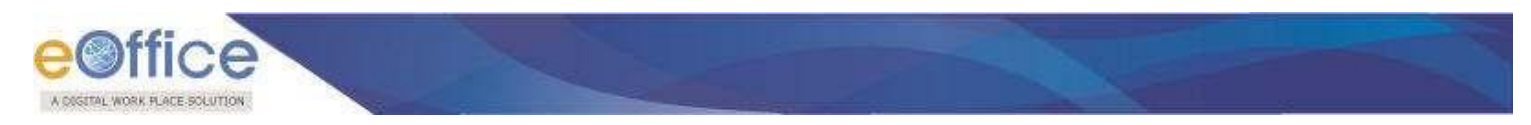

# <span id="page-3-0"></span>**Objective**

The electronic Annual Performance Appraisal Report (SPARROW) is an online system based on the comprehensive performance appraisal dossier that is maintained for each member of the Service by the State Government/Central Government. The aim ofthis system is to facilitate the electronic filling of PAR by officers in a way thatis not only user friendly but also allows to fill from anywhere anytime as per their convenience. Similar convenience will be available to the officers at different Stages in the workflow hierarchy of filling and submission process. The system is also expected to reduce delays in submission of completely filled PARs.

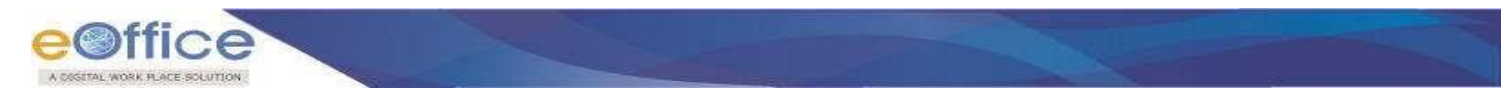

#### <span id="page-4-0"></span>**Introduction**

PAR filling process starts at the beginning of the financial year. The Custodian of the respective Ministry/department sends the blank PAR forms to the Individual officer. The officer fills the PAR for further submission to his/her Reporting Officer. The PAR moves from Reporting officer to Reviewing officer and to Accepting Authority mandatorily marking CR Section a slip.

With the electronic system in place, the recording and movement of PAR forms becomes seamless, quick and convenient due to inbuilt alert mechanisms through different modes at appropriate Stages. The system provides status check so that the officers' know where their PARs pending as well as what is pending with them.

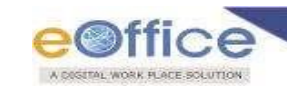

#### <span id="page-5-0"></span>**Roles -SPARROW**

**PAR ID:** Unique ID for PAR.

**Search Criteria:** To search on various parameters like name, date etc.

#### Draft: **To save the PAR as Draft and work later.**

#### <span id="page-5-1"></span>**Flows of PAR**

- **Standard:** Grading on the Standard flow of PAR.
- **Representation:** Officer can put for Representation in case of disagreement.
- Referral: Officer can Put for Referral Board for in case of disagreement with representation decision.
- **Memorial against Assessment (MaA)**: Officer can Put for MaA in case of disagreement withReferral

**Communication:** Timely Mobile and emails alerts at appropriate Stage.

# Security: **Submission possible only through digital signing.**

**Pendency:** Tracking at every Stage.

Safety: **No case of Missing/Lost/Damaged PARs.**

<span id="page-6-0"></span>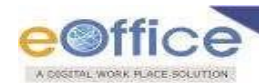

# **Primary**

**PAR** 

**Custodian**

# **Ownership**

# **Based**

- **State PARCustodian**
- **Cadre PARCustodian**
- **PAR Manager**
- **EMD**

# **Administrator**

# **Administration**

# **Based**

**System** 

# **Administrator**

# **Workflow Based**

- **Reporting Authority**
- **Reviewing Authority**
- **Accepting Authority**
- **Competent Authority**

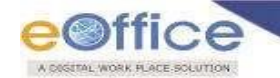

#### <span id="page-7-0"></span>**Roles & Responsibilities -SPARROW**

# **Roles and Responsibilities Primary Ownership Based PAR Custodian State PAR Custodian** Responsibilities Responsibilities Manages and Maintains PAR Database. Spoc for Center. Central Repository records updating. Maintains the records with respect to Center. **Cadre PAR Custodian** Responsibilities SPOC for State. Maintains the records with respect to State. **PAR Manager** Responsibilities Responsible for creating workflow for PAR. **EMD Administrator** Responsibilities SPOC for maintaining and managing the Officer Transfers and Superannuation. SPOC for maintaining and managing the Personnel Information of Officer.

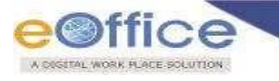

# **AdministrationBased**

**System Administrator**  Responsibilities Maintains therecordsofdatabase. Updation of Databases.

#### **Workflow Based**

# **Reporting Authority**

Responsibilities

Views the completed PAR of an officer. Grades the PAR and forwards to Reviewing Authority.

# **Reviewing Authority**

Responsibilities

Views the forwarded PAR from Reporting Authority. Grades thePARandforwardstoAcceptingAuthority.

Finalizes the grading for PAR and forwards to Custodian.

# **Competent Authority**

#### Responsibilities

Responsible for Reassessing the PAR during Referral and Memorial againstAssessment.

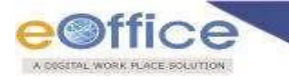

# <span id="page-9-0"></span>**Workflow Oriented Movement ofPAR**

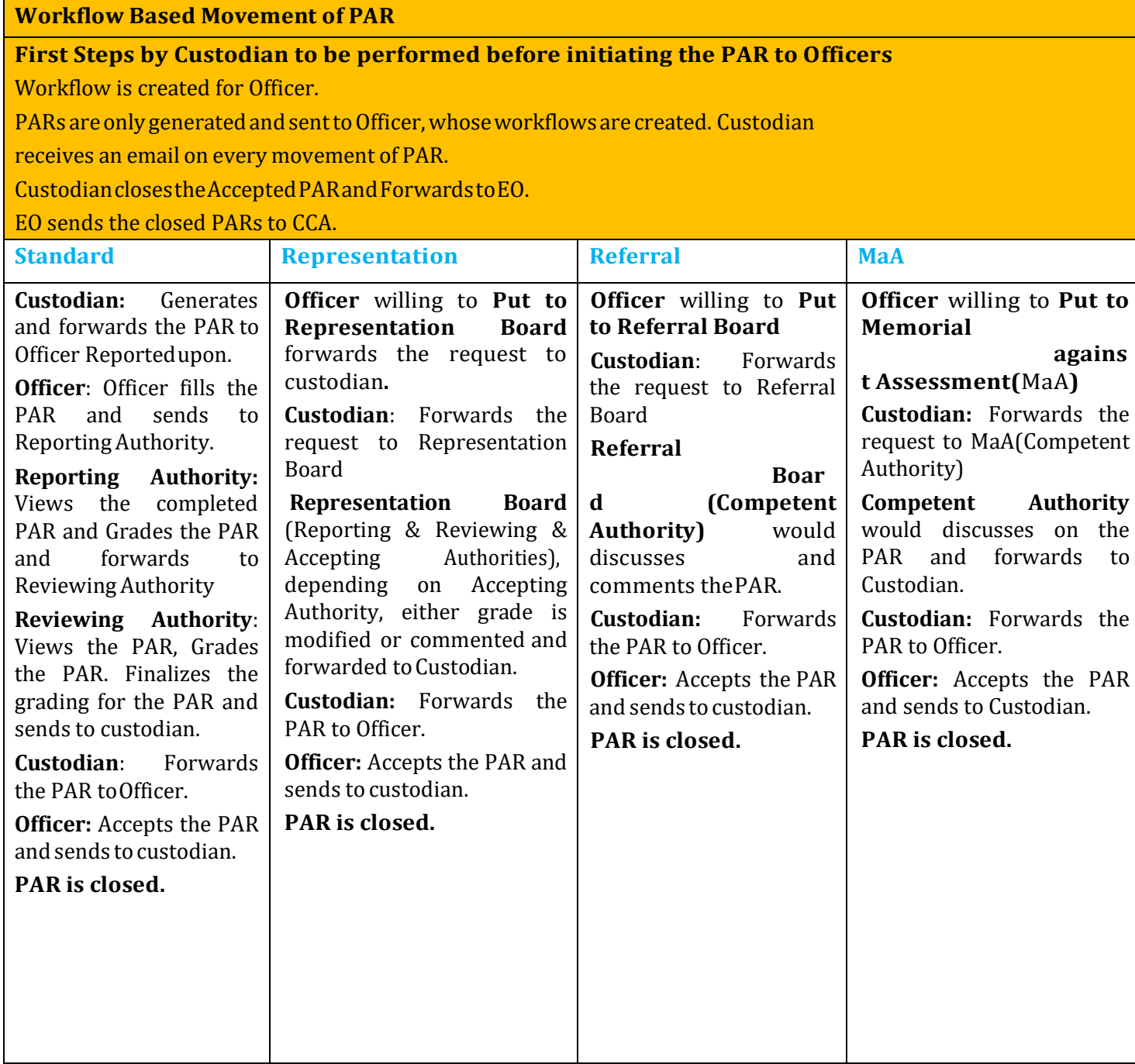

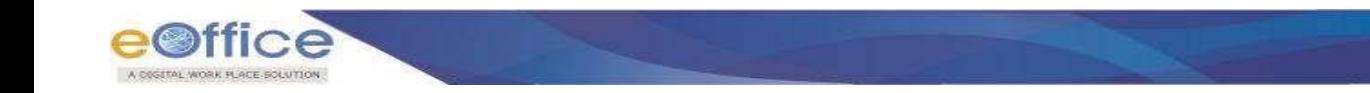

# <span id="page-10-0"></span>**Modules - SPARROW**

**SPARROW comprises of the following modules, all the modules are user friendly:**

- Inbox
- Sent
- Delegation
- User Assistance
	- o Track Your PAR
- PAR
	- o Generation
	- o Update Section I
	- o Tracking
	- o Force Forward
- Workflow
	- o Create/Update
- **•** Dossier
	- o Officers Completed PAR
	- o My Completed PAR
	- o My ACR Status
- DSC
	- o Enroll
	- o Status
- NIC Email Status
- Support@HelpDesk
- Report Issue
	- o Check Status
	- o Feedback
	- o Role Details
- Migration
	- o PAR Migration
	- o Grading (Manually SectionUpload)

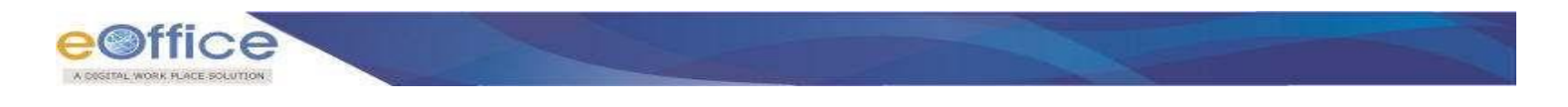

# <span id="page-11-0"></span>**Custodian - StandardMenu**

**Standard Menu has functionalities required to process PAR. Standard Menu is accessible by Administrators. Admin maintains and manages the flow ofPAR.**

Standard Menu is as shown in **Fig.SPARROW.1:**

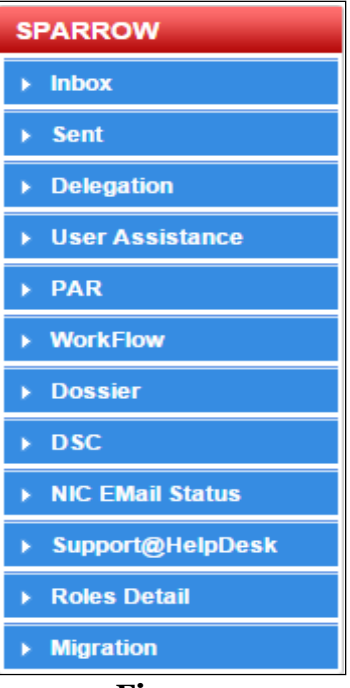

**Fig.1**

User or Officer - Standard Menu

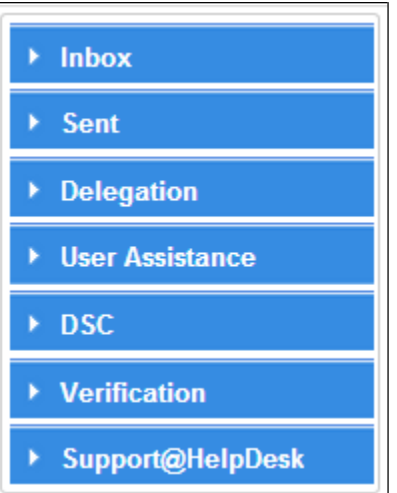

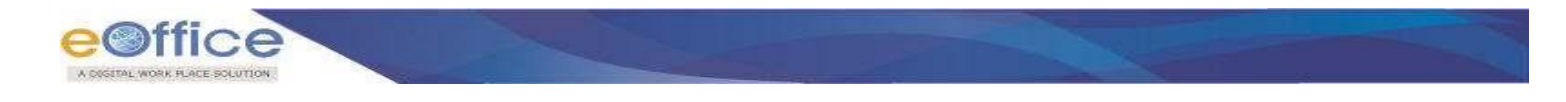

# <span id="page-12-0"></span>**Movement of PAR –Custodian (First Steps)**

# <span id="page-12-1"></span>**Create Workflow/Update**

- To create workflows go to **WorkFlow Create/Update**.
- Select the **Assessment period**; **search** Officer, to create a workflow as shown in **Fig.SPARROW.3:**

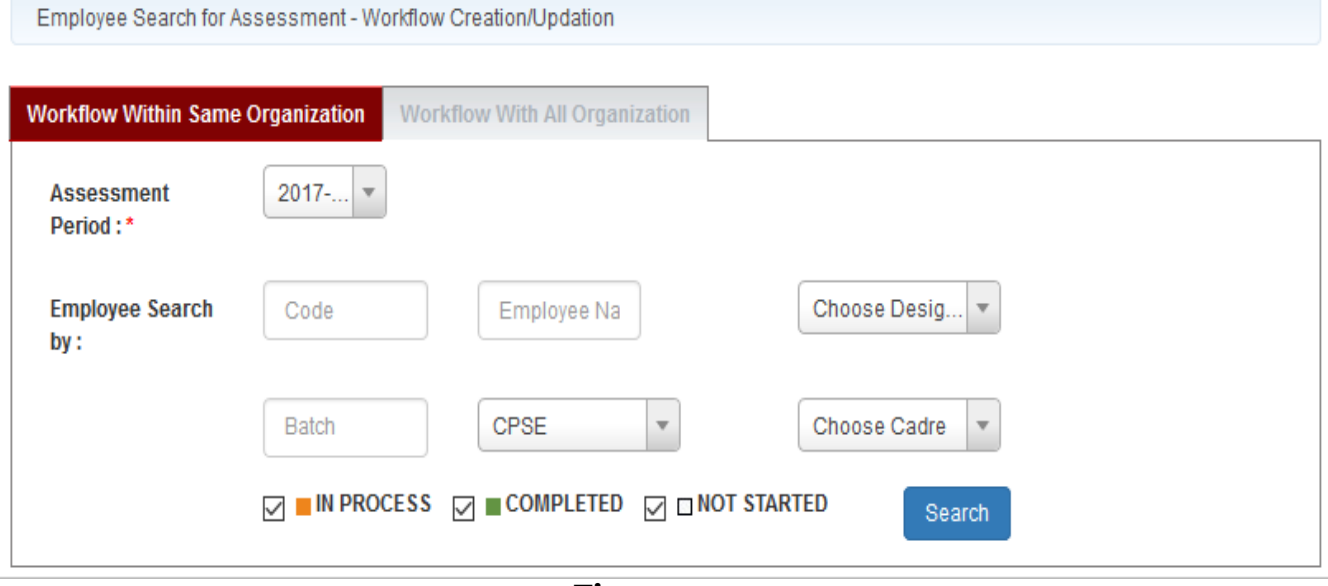

**Fig..3**

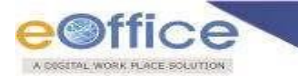

**As a result the list of searched employee page appears, select the employee as shown in** Fig..4

Employee Search for Assessment - Workflow Creation/Updation

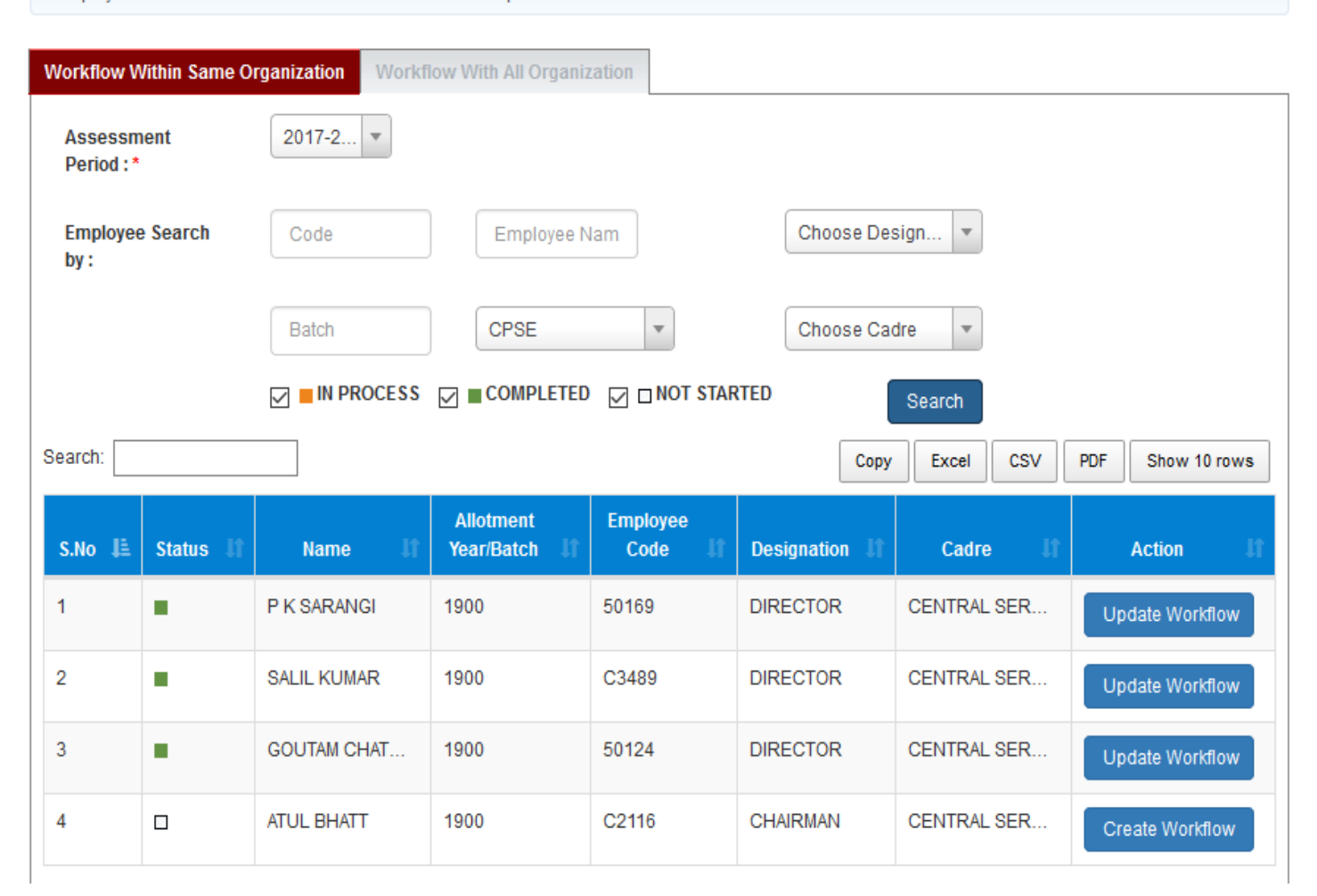

**Fig..4**

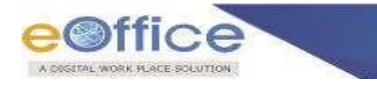

Employee Search for Assessment - Workflow Creation/Updation

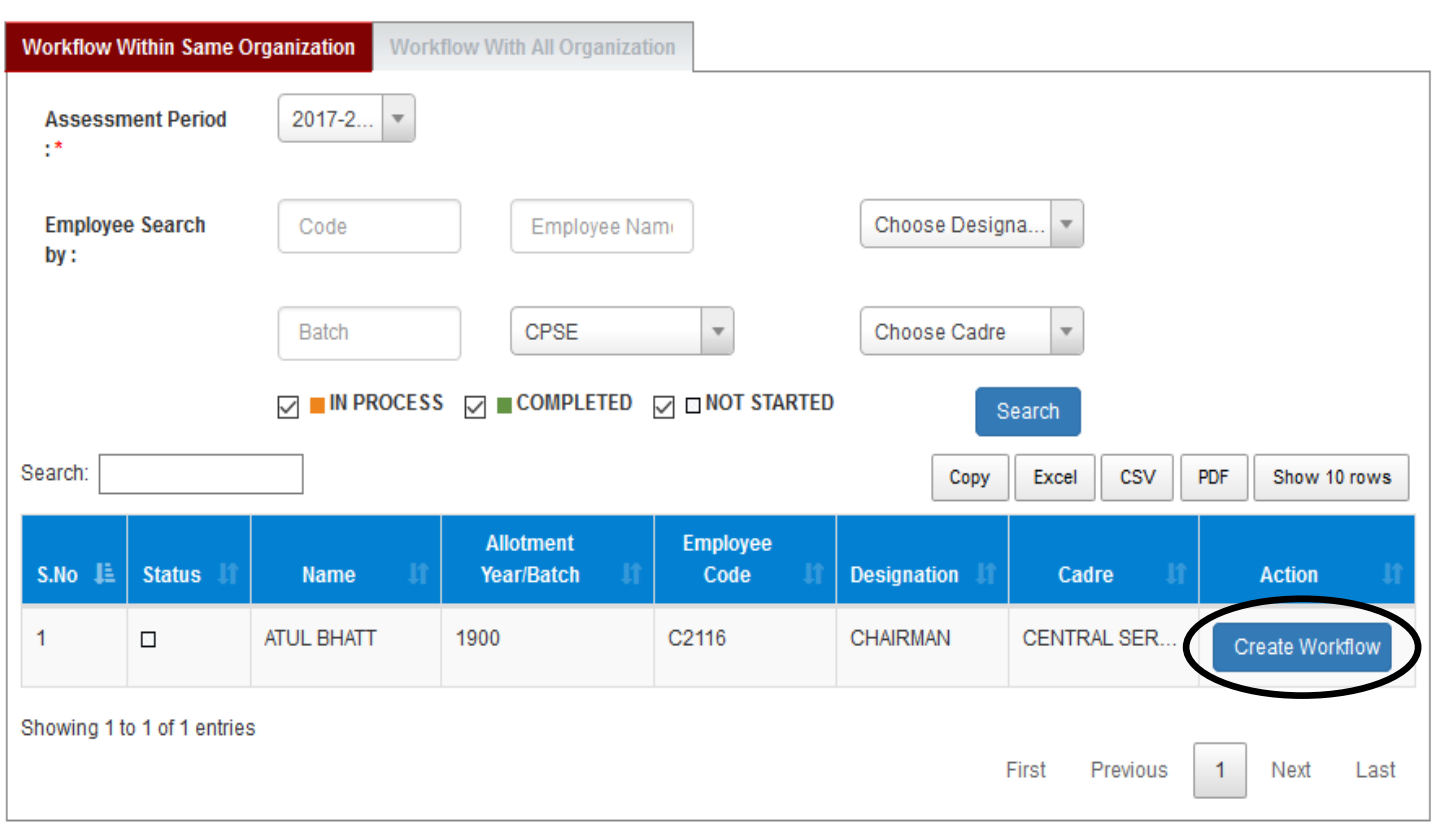

As a result page appears, provide **Status** and **Type of Form** as shown in **Fig..5:**

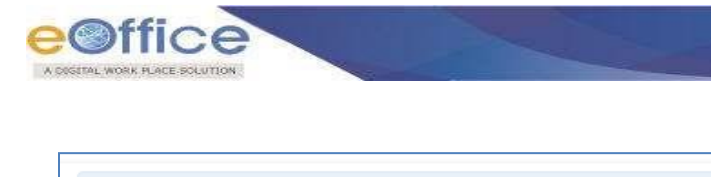

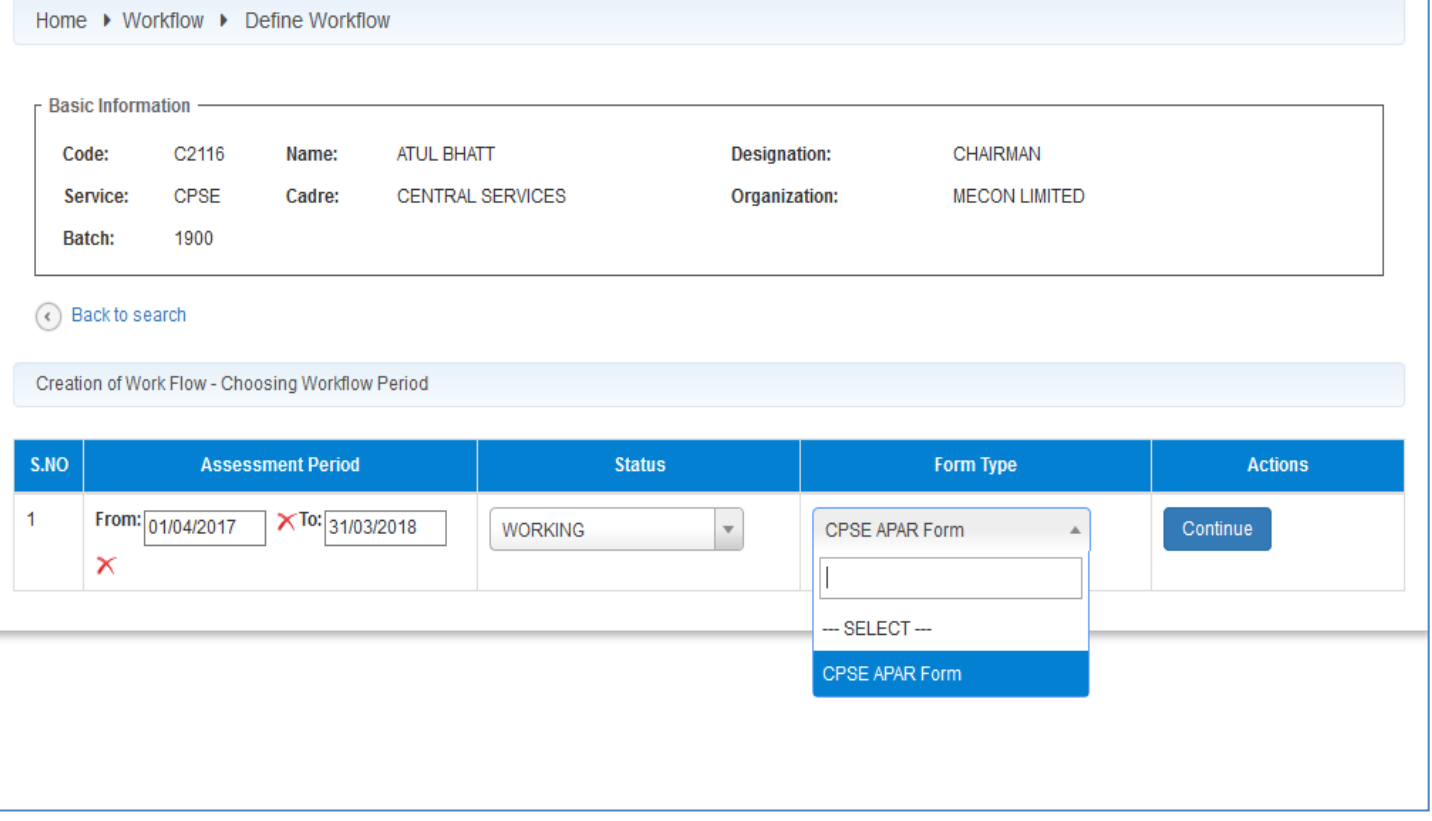

**Fig.5**

- Providenecessaryparameters,click **Continue** as shown in **Fig..5:**
- A page appears, open **Standard** ( ), select officers, click **Save** ) button as shown in **Fig..6**:

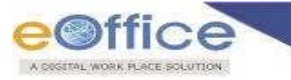

#### Work Flow for Assessment Period :01/04/2017 to 31/03/2018

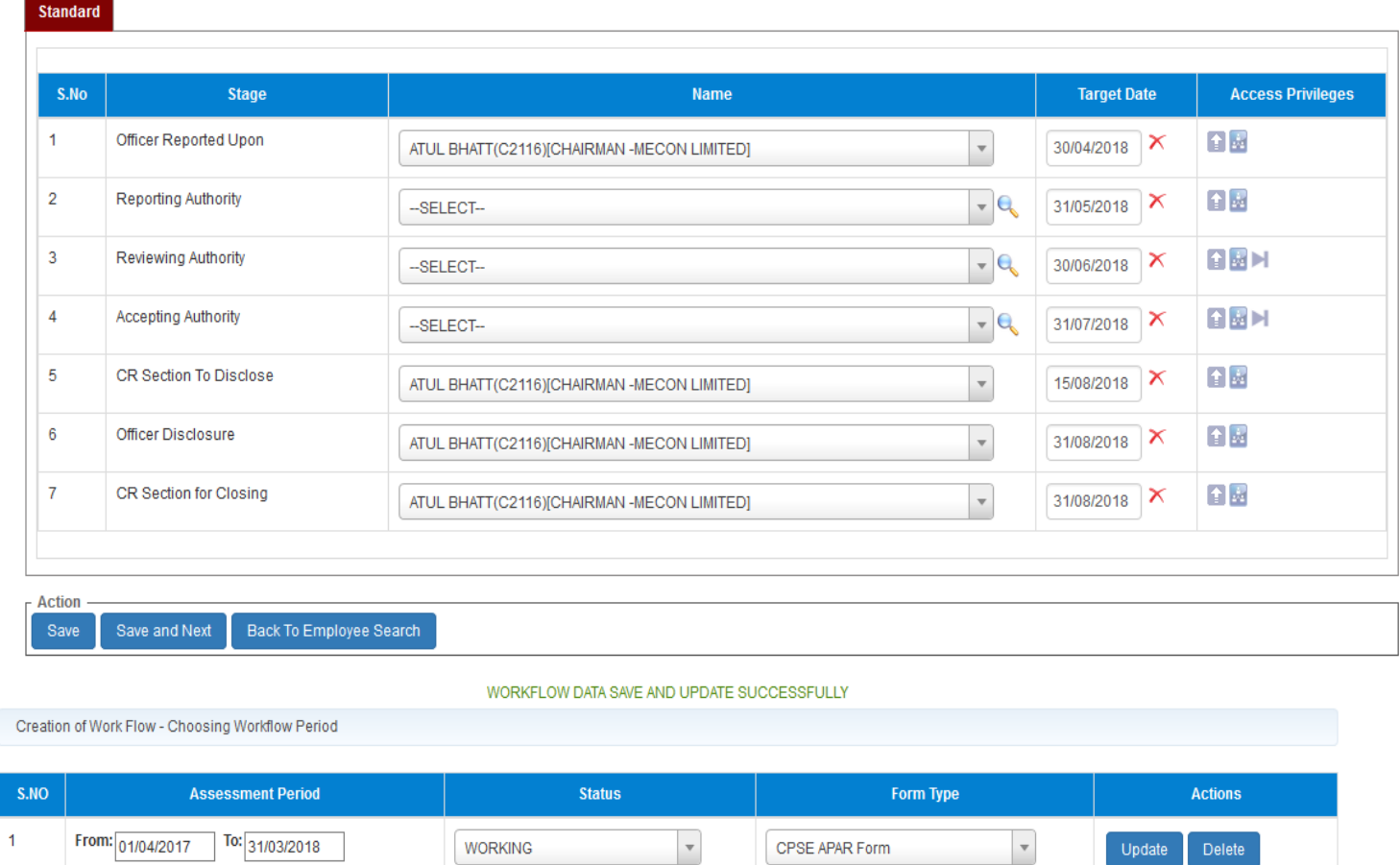

**Fig.6**

 $\overline{\phantom{a}}$ 

A message prompts **"Workflow Data Save andUpdate Successfully"**.

# **Note:**

**Custodian\PAR Manager Creates\updates the workflow. PAR is generated only by Custodian for whom workflows are created.**

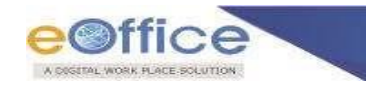

# <span id="page-17-0"></span>**Update Workflow**

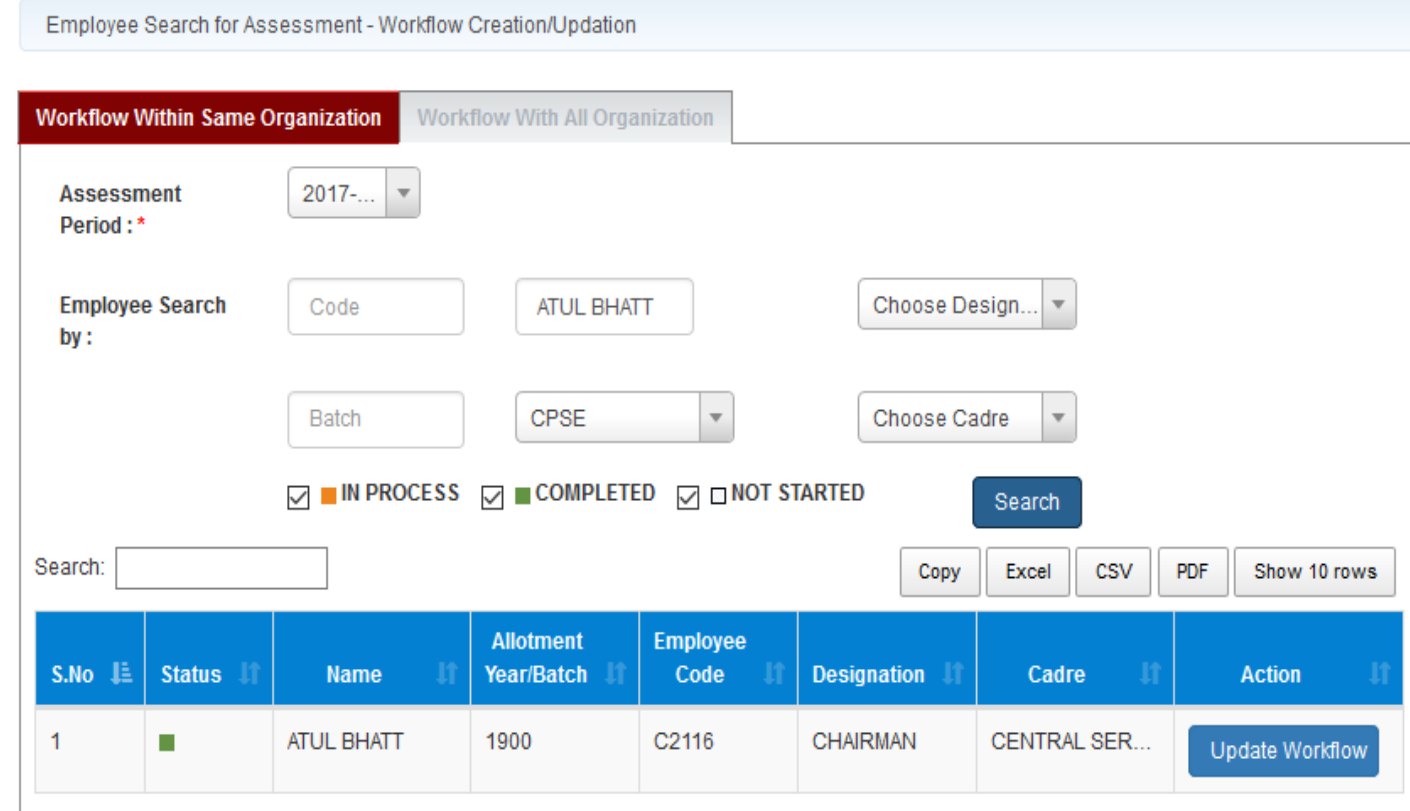

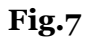

- To edit or **Update )** workflow, search Officer, a page appears, Provide necessary updated details and click **Update** ) button .
- A message prompts "**Workflow Updated Successfully"**.

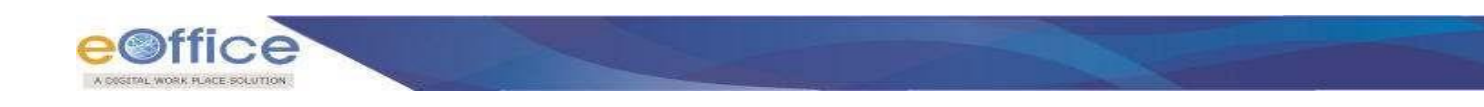

# <span id="page-18-0"></span>**Generation ofPAR**

 Go to **PAR Generation** ,select **Assessment Period**, click **Search** ) button and **Quick Action**

( ) as shown in **Fig..9**:

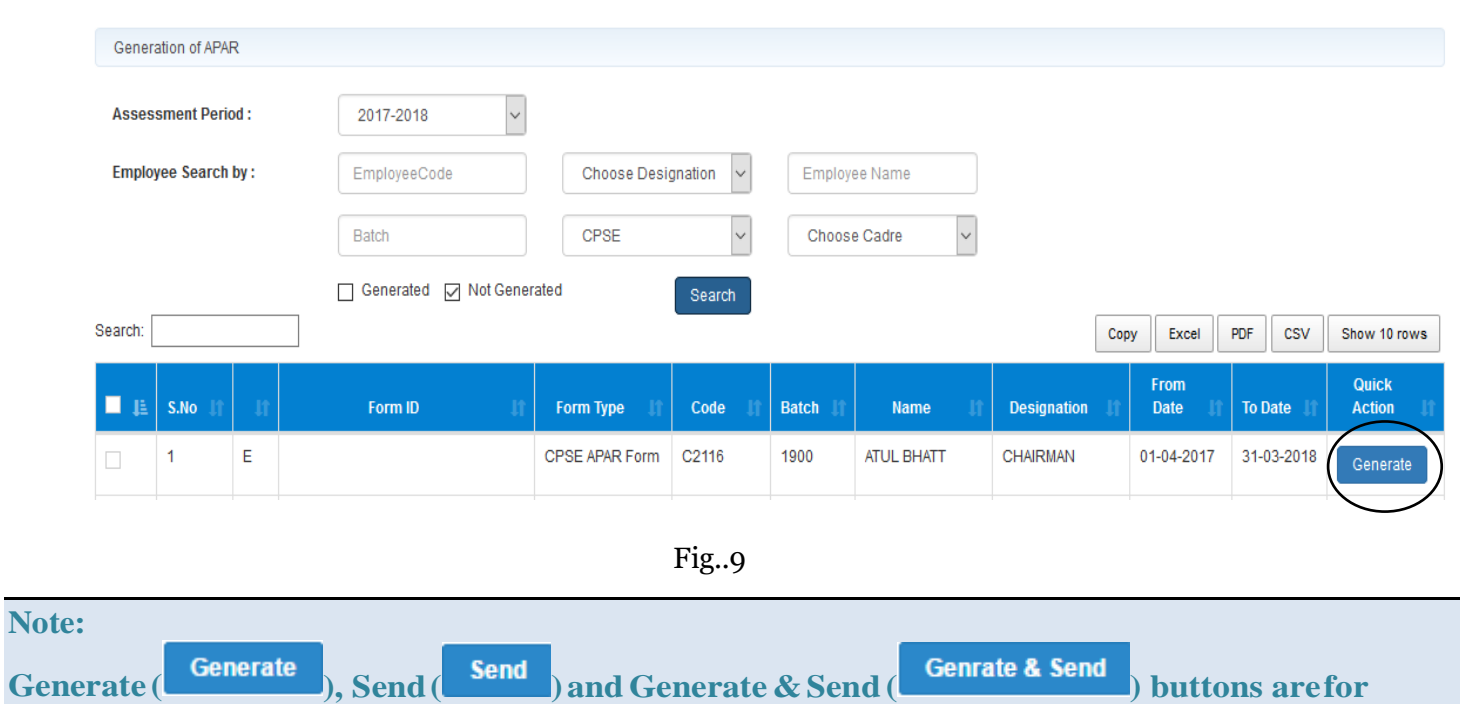

**movement of physicalfiles.**  $Ge$ 

 As a result the **Section I** form screen appears, custodian fills the details and click **Save As Draft** ( ) button, unique **Form ID** is generated as shown in **Fig..10 & Fig..11** respectively**:**

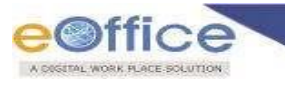

Standard

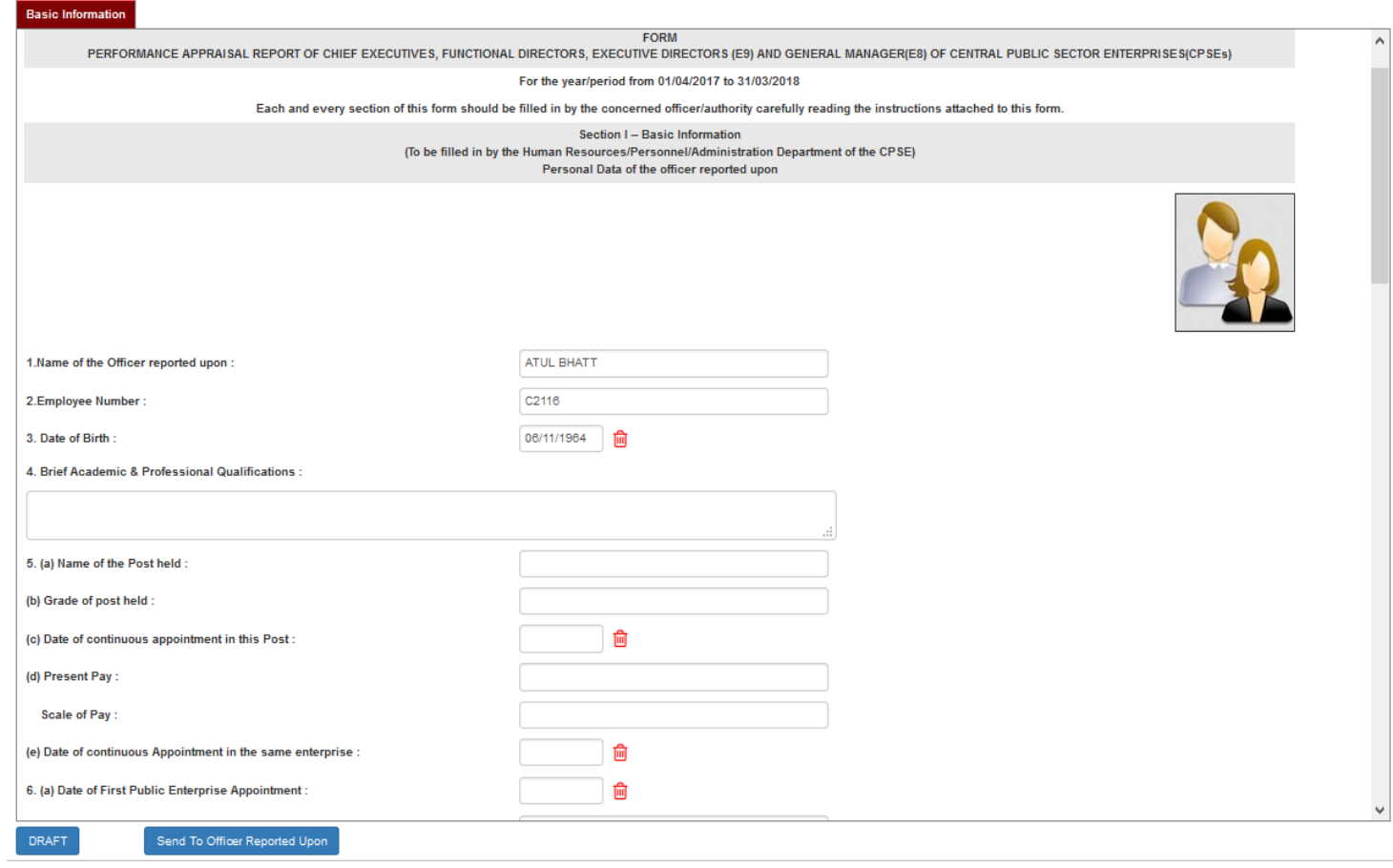

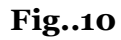

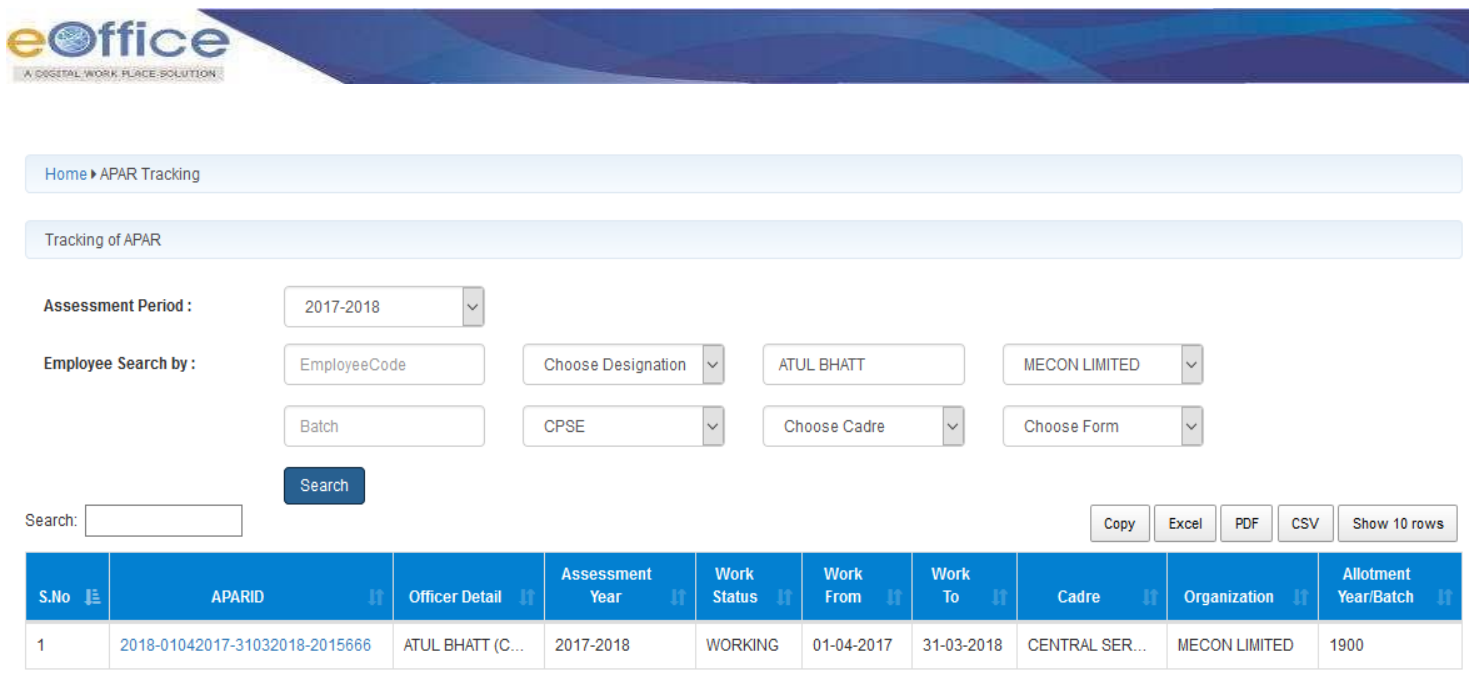

**Fig..11**

# **Note: a. PAR can be Sent only after generation.**

# <span id="page-20-0"></span>**Send PAR**

Click **Send To Employee** ), a message page appears as shown in **Fig..12:**

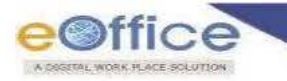

# **MESSAGE**

APAR 10 : 2018-01042017-31032018-2015666 has **been** Send Successfully to ATUL BHATI (C2116) [CHAIRMAN ]

@ BACK Click the Link to redirect back .

**Fig.12**

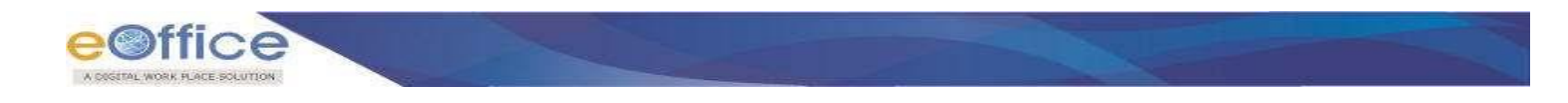

#### <span id="page-22-0"></span>**Movement of PAR-StandardFlow**

# **Stage 1: Officer performs the following steps to fill PAR:**

# • Click **PAR ID**  $(2018-01042017-31032018-2015666)$  $(2018-01042017-31032018-2015666)$  $(2018-01042017-31032018-2015666)$  to open PAR as shown in **Fig..13:**

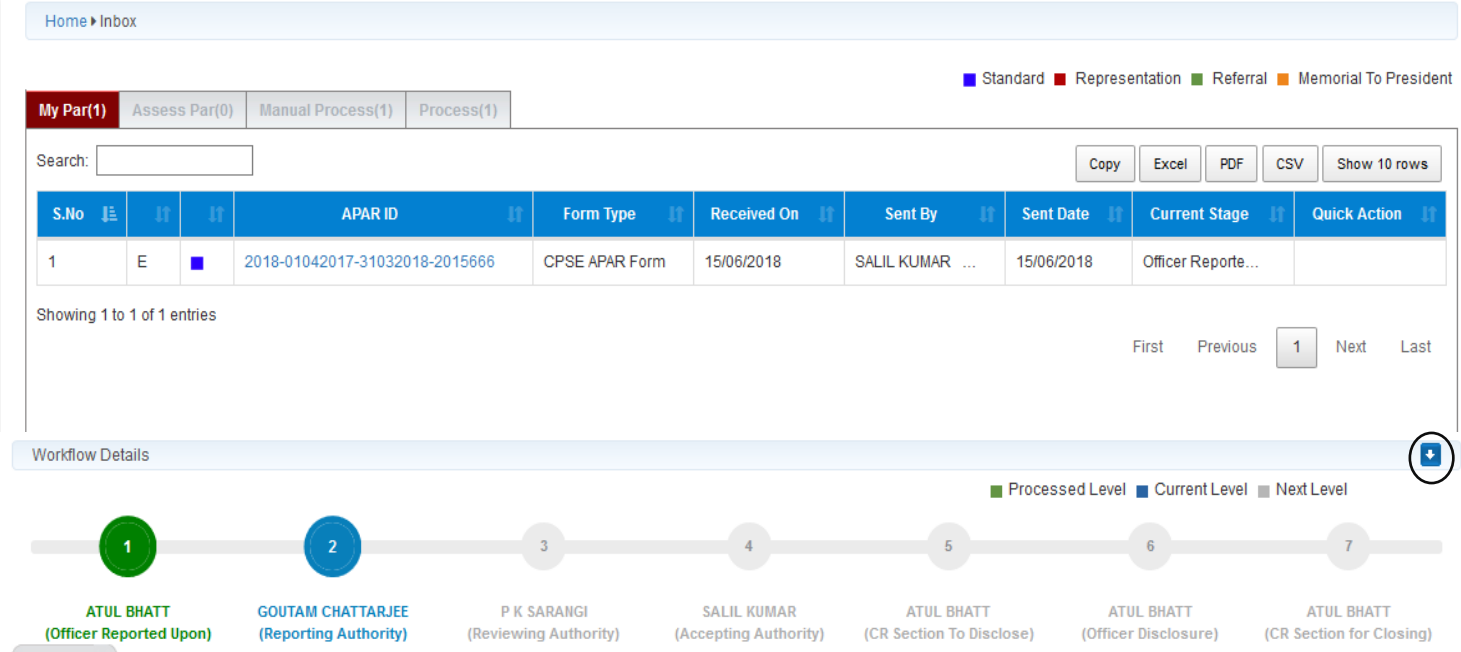

Every Officer can check the **Workflow Details** after opening the APAR by clicking on Arrow Button:

**Fig..13**

- **Send To Reporting Authority**
- Officer fills the **Section II (Self Appraisal)** form and click **Send To Reporting**  ) button, as shown in **Fig..14**:

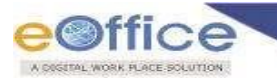

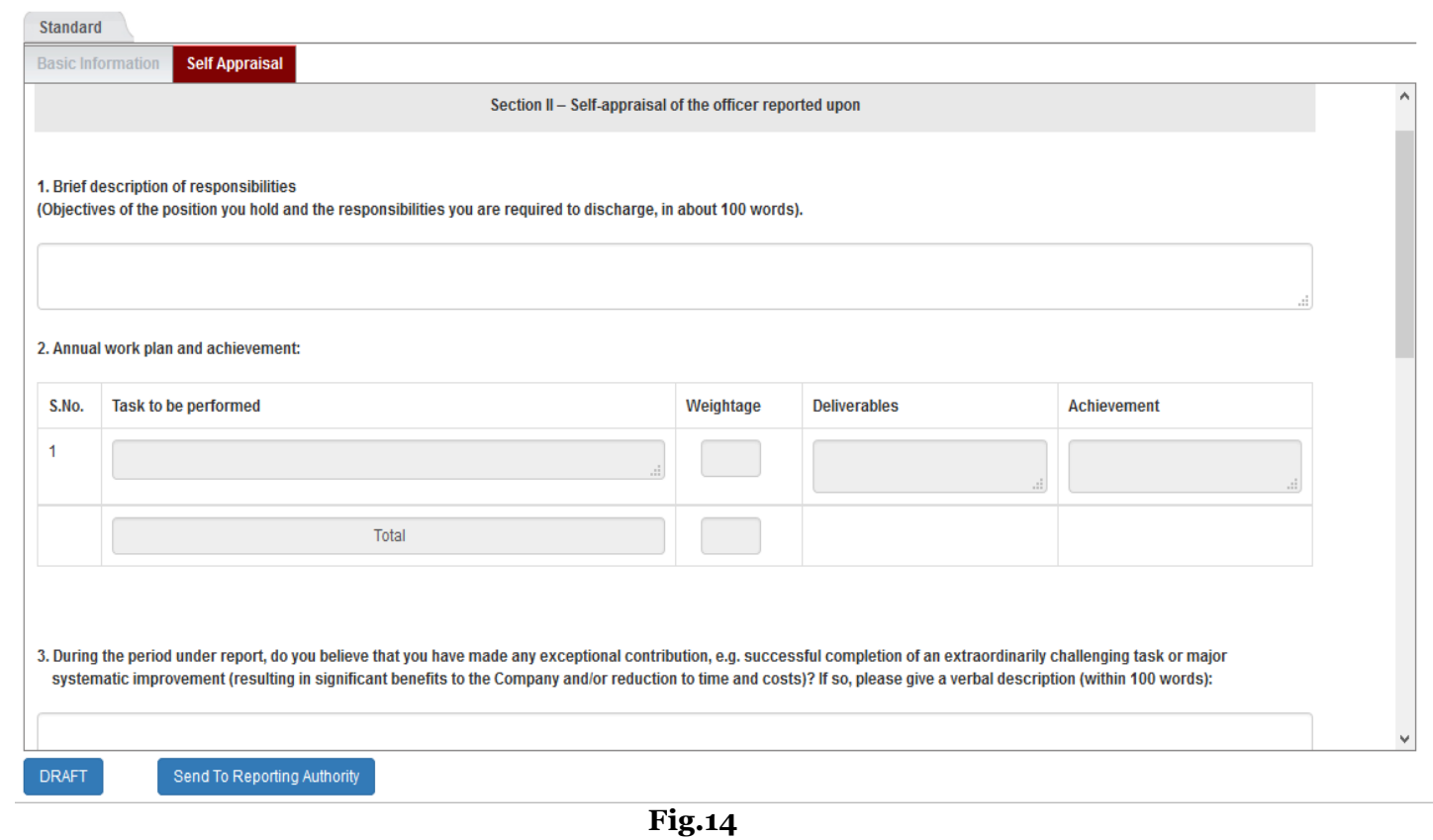

A message prompts **successfully sent** to as shown in **Fig.15**:

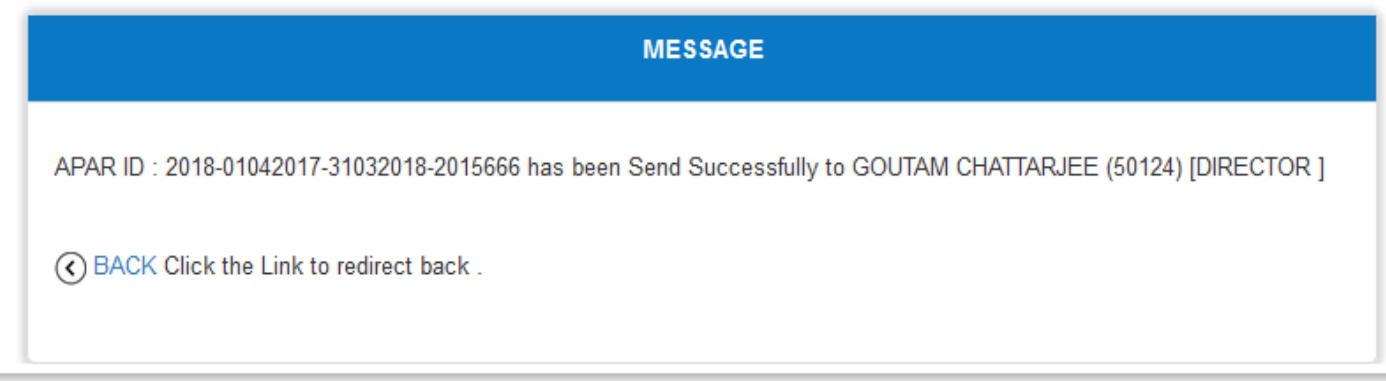

**Fig.15**

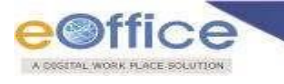

#### **Note:**

- **a. Form has Section I and Section II.**
- **b. Section <sup>I</sup> is updated by Custodian/ Personnel Department.**
- **c. Section II to be updated by Officer.**

#### **Stage 2: Reporting Authority performs the following steps to Forward to Reviewing Authority:**

• Click **PAR ID** (2018–01042017–31032018–2015666)to open the Form as shown in **Fig..16**:<br>■ Standard ■ Representation ■ Referral ■ Memorial To President

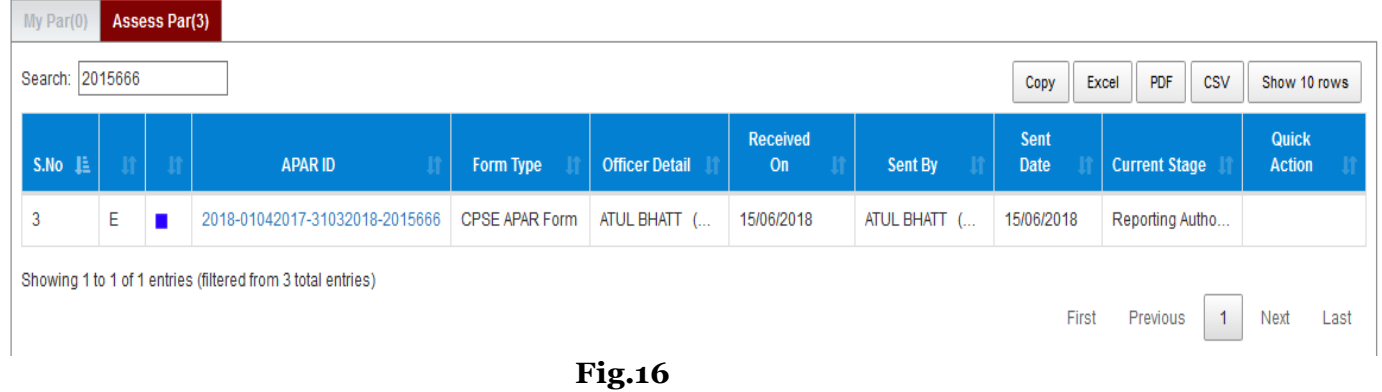

 A page appears, Reporting Authority views **Section I & Section II** forms, grades the PAR in **Section III**, click **Send to Reviewing Authority** ) button as shown in **Fig..17**:

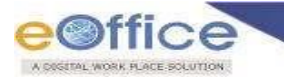

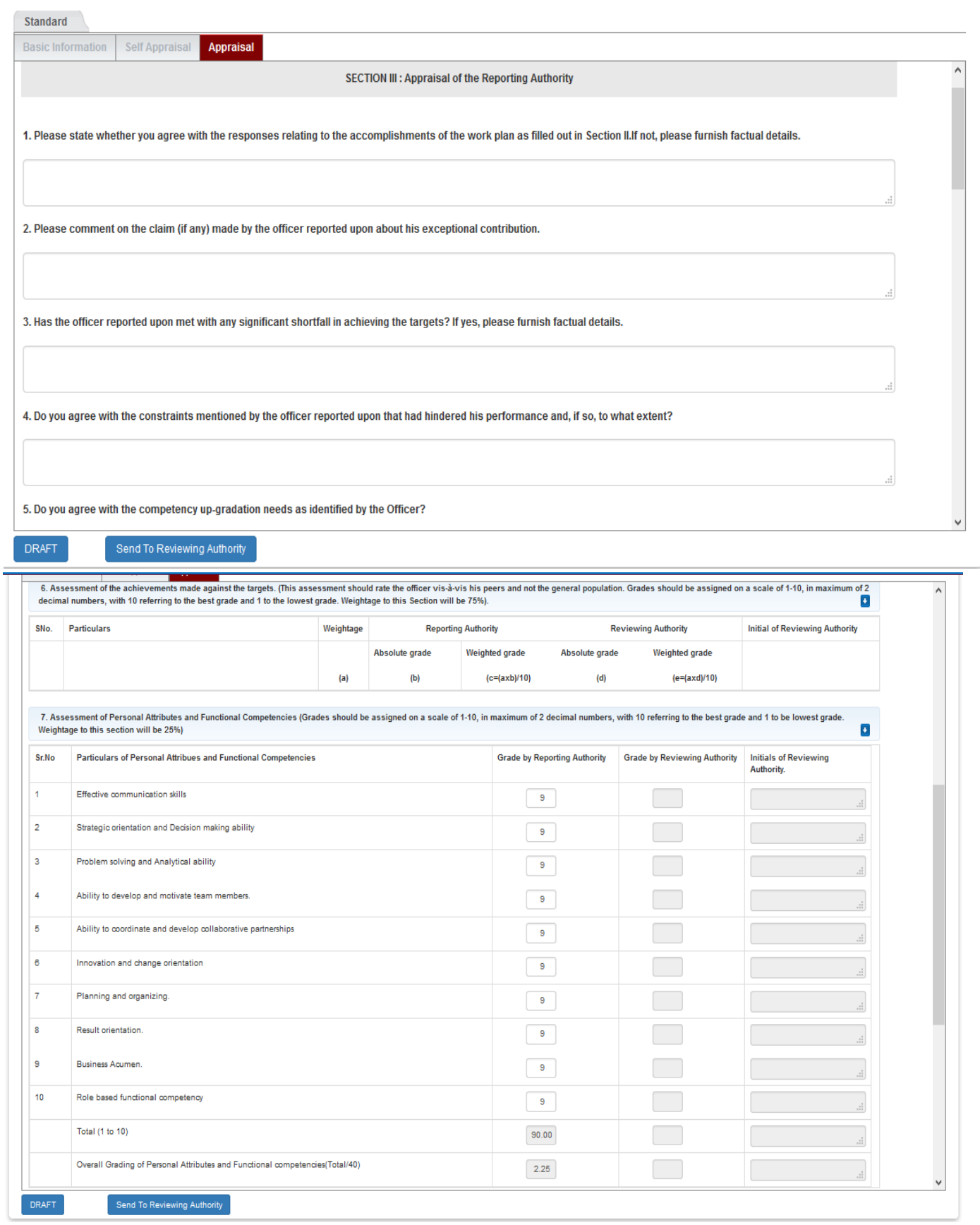

#### **Fig.17**

A message prompts **successfully sent** as shown in **Fig..18**:

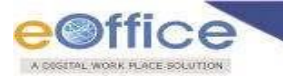

# **MESSAGE**

APAR ID: 2018-01042017-31032018-2015666 has been Send Successfully to P K SARANGI (50169) [DIRECTOR ]

(c) BACK Click the Link to redirect back.

**Fig.18**

**Note:**

**a. Section I & Section II are both in readable mode.**

**c. PAR can be either Save As Draft or Send to Reporting Authority.**

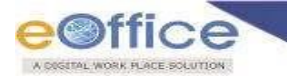

# **Stage 3: Reviewing Authority performs the following steps to forward to Accepting Authority:**

• Click **PAR ID** ([2018-01042017-31032018-2015666](https://sparrow-cpse.eoffice.gov.in/SPARROW_CPSE/inbox/doRedirect?req=qH79bKnTH0XgDp3kerjh9Etd3-YxRlXVecgY-rAj0IRwIztiPvBjJNxAnV1mVGwubUavM5NuytDe8Lq4h3ftpQ)) to open PAR as shown in Fig. 19:

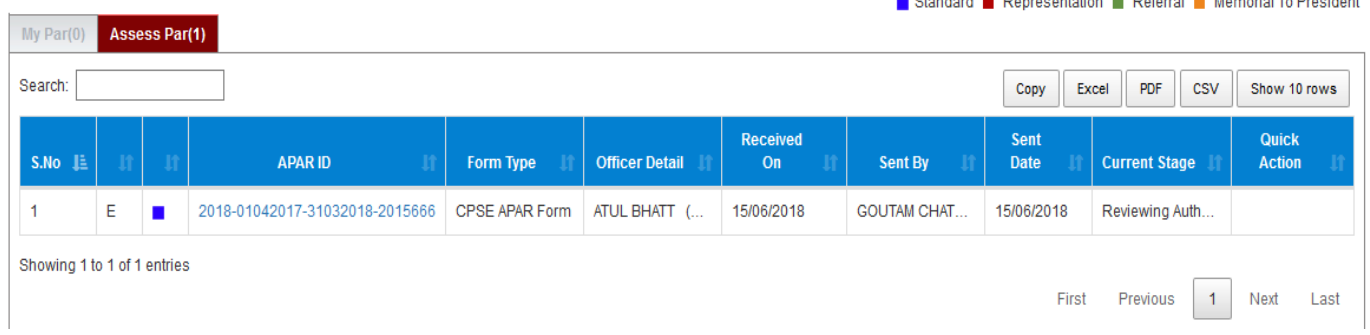

# **Fig..19**

 Reviewing Authority views Section I, Section II & Section III forms, grade the APARs in Section IV as shown in **Fig.. 20 (a)**.

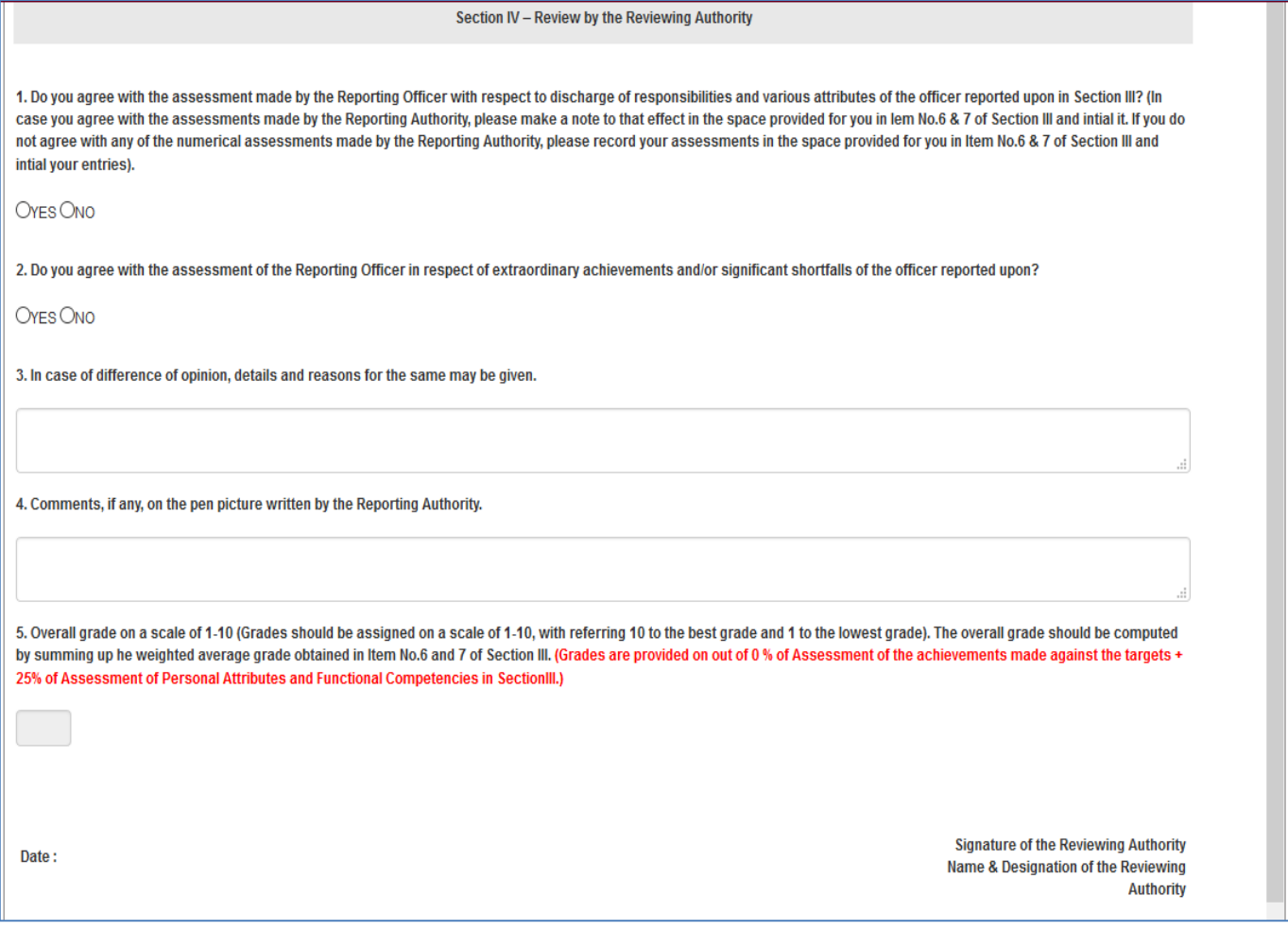

**Fig.. 20 (a)**

Reviewing Authority clicks on Section III and **Update the grading** for the reviewing authority end.

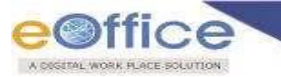

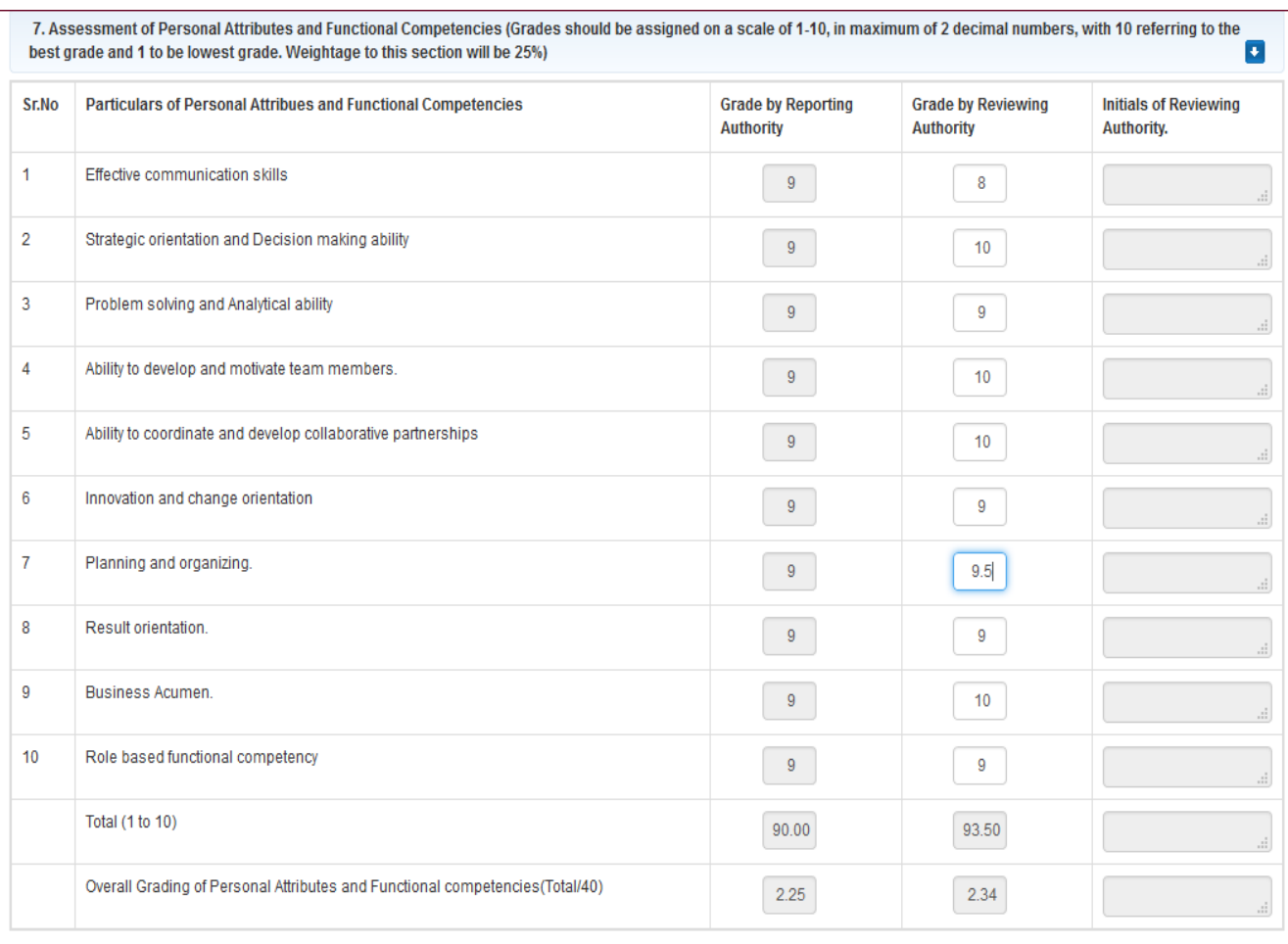

# **Fig..20(b)**

Click on **Send to Reviewing Authority** ) button.

A message prompts **successfully sent** as shown in **Fig.. 21**:

**MESSAGE** 

APAR ID: 2018-01042017-31032018-2015666 has been Send Successfully to SALIL KUMAR (C3489) [DIRECTOR ]

⊙ BACK Click the Link to redirect back.

**Fig..21**

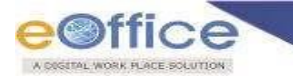

# **Stage 4: Accepting Authority performs the following steps to forward to CR Section to Disclose (Custodian):**

**Accepting Authority** finalizes grade in **Section V** form, click Send To CR Section **Send To CR Section** as shown in**Fig..22**

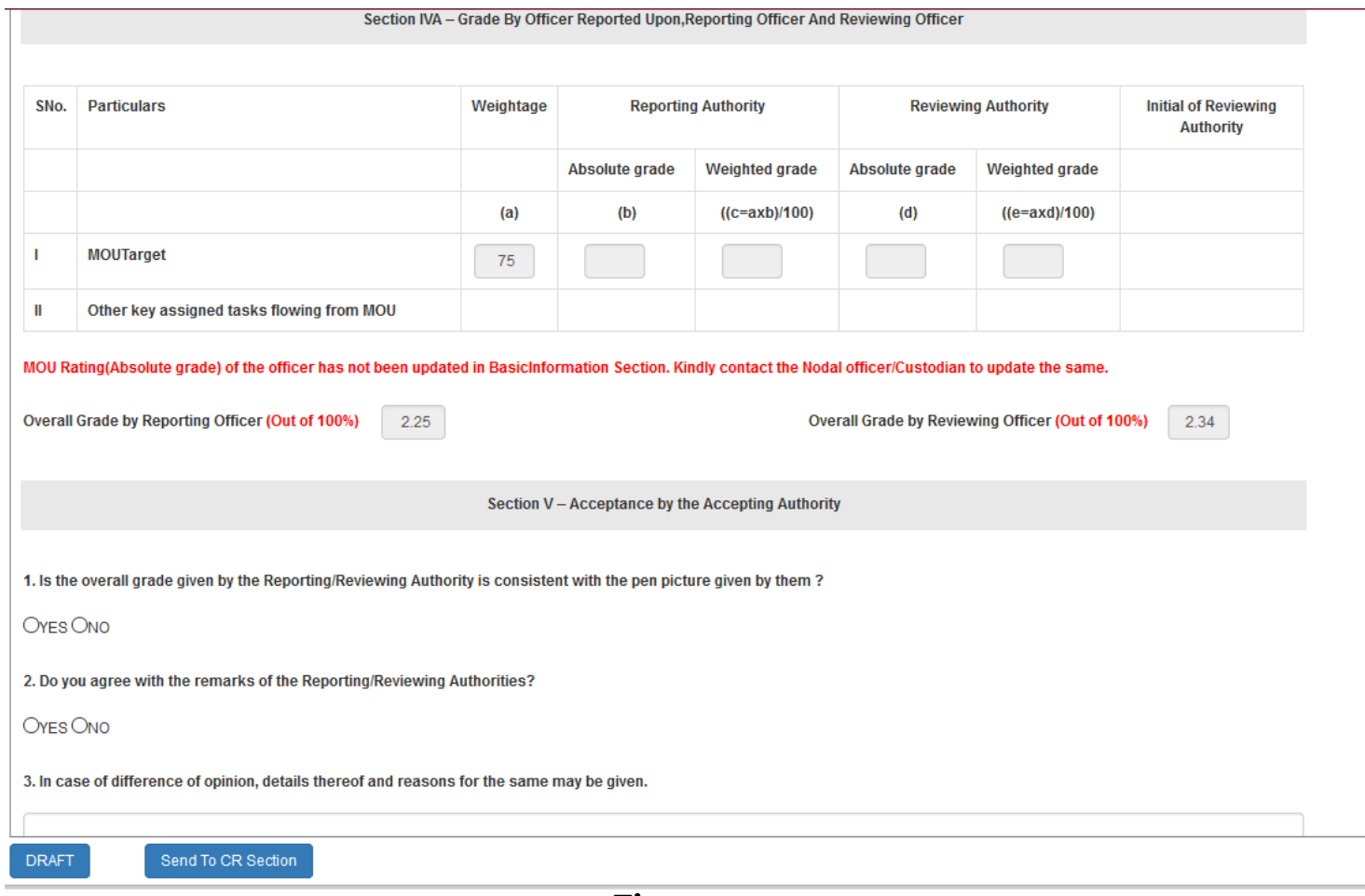

**Fig..22**

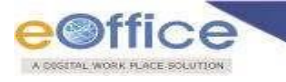

#### **Stage 5: Custodian performs the following steps to disclose PAR:**

• Click **PAR ID** ([2018-01042017-31032018-2015666](https://sparrow-cpse.eoffice.gov.in/SPARROW_CPSE/inbox/doRedirect?req=qH79bKnTH0XgDp3kerjh9Etd3-YxRlXVecgY-rAj0IRwIztiPvBjJNxAnV1mVGwubUavM5NuytDe8Lq4h3ftpQ)) to open PAR as shown in Fig. 23:

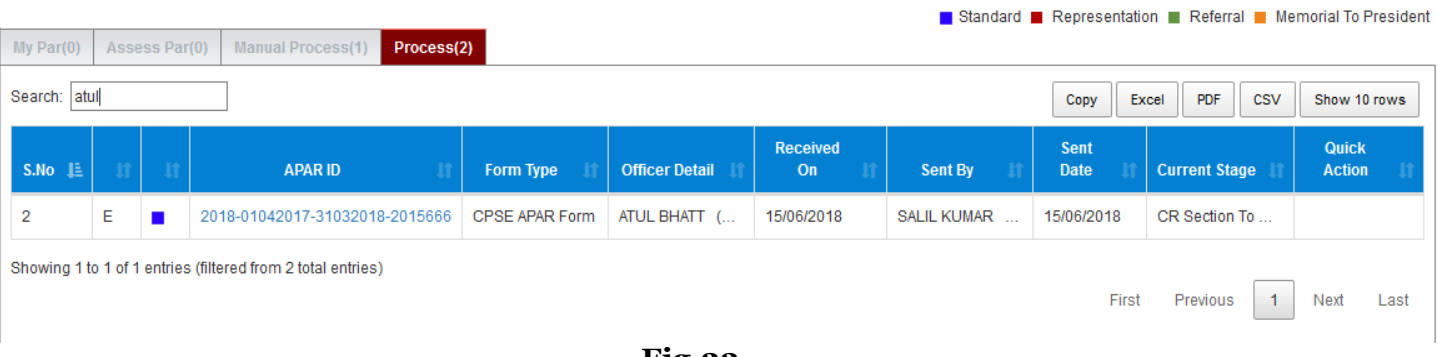

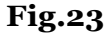

 **PAR** is **opened**, click **Disclose to Officer** ) to disclose the PAR as shown in **Fig.**. **24: Basic Information** Self Appraisal Appraisal Reviewing Accepting **Disclose To Officer**  $\mathbf{G}$ Disclose To Officer This is to certify that this APAR (PAR Id: 2018-01042017-31032018-2015666) for the period 01/04/2017 to 31/03/2018 has been disclosed to the officer reported upon ( ATUL BHATT ) and all actions in compliance to the DOP&T O.M No. 21011/1/2005-Estt. (A) (Pt.III) dated 14th May, 2009 in connection with the Annual Performance Appraisal report of the officer have been completed. Date: **Signature At Disclosure Level** Disclose To Officer

**Fig.26**

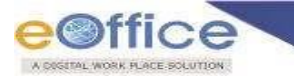

A message prompts **successfully sent** as shown in **Fig.. 27**:

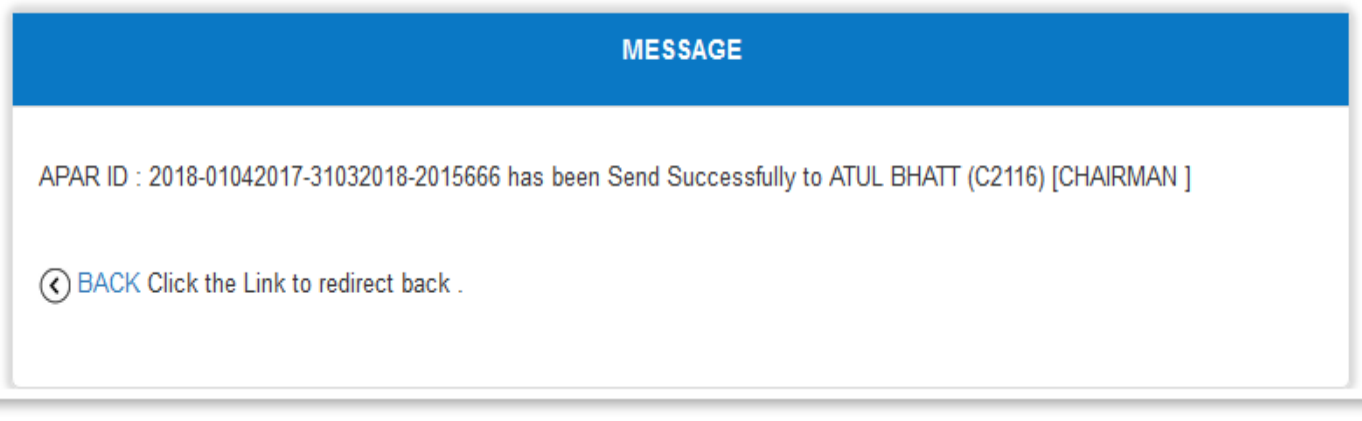

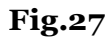

# **Stage 6: Officer performs the following steps to Accept PAR:**

Click **PAR ID** ([2018-01042017-31032018-2015666](https://sparrow-cpse.eoffice.gov.in/SPARROW_CPSE/inbox/doRedirect?req=qH79bKnTH0XgDp3kerjh9Etd3-YxRlXVecgY-rAj0IRwIztiPvBjJNxAnV1mVGwubUavM5NuytDe8Lq4h3ftpQ)), to view PAR grading as shown in **Fig.. 28**:

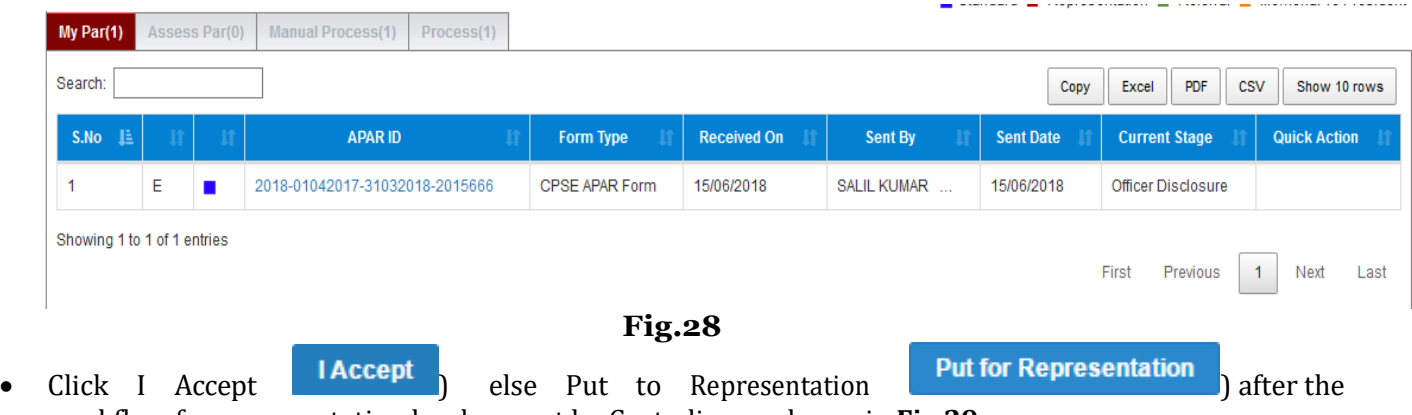

workflow for representation has been set by Custodian as shown in **Fig.29:**

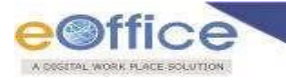

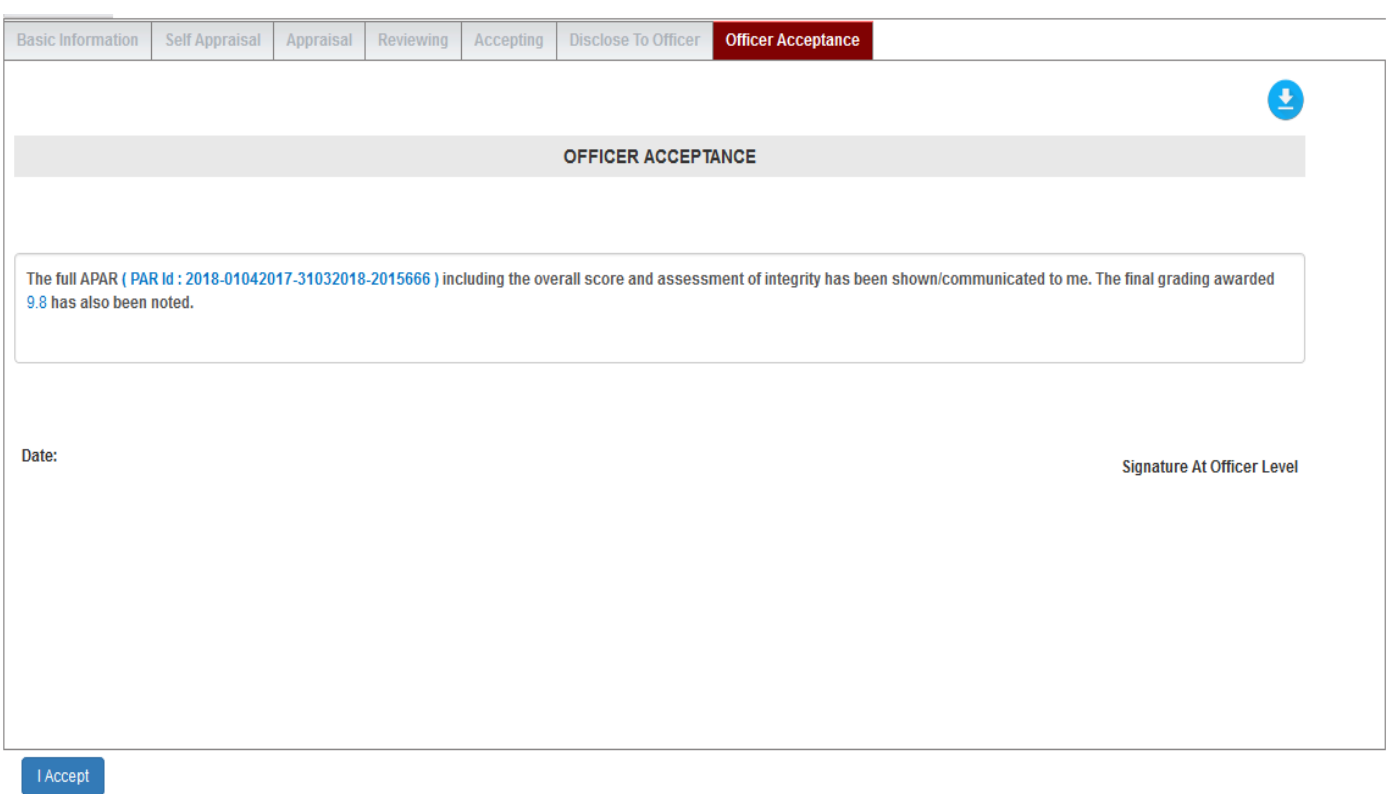

# **Fig.29**

A message prompts **successfully sent** as shown in **Fig.. 30**:

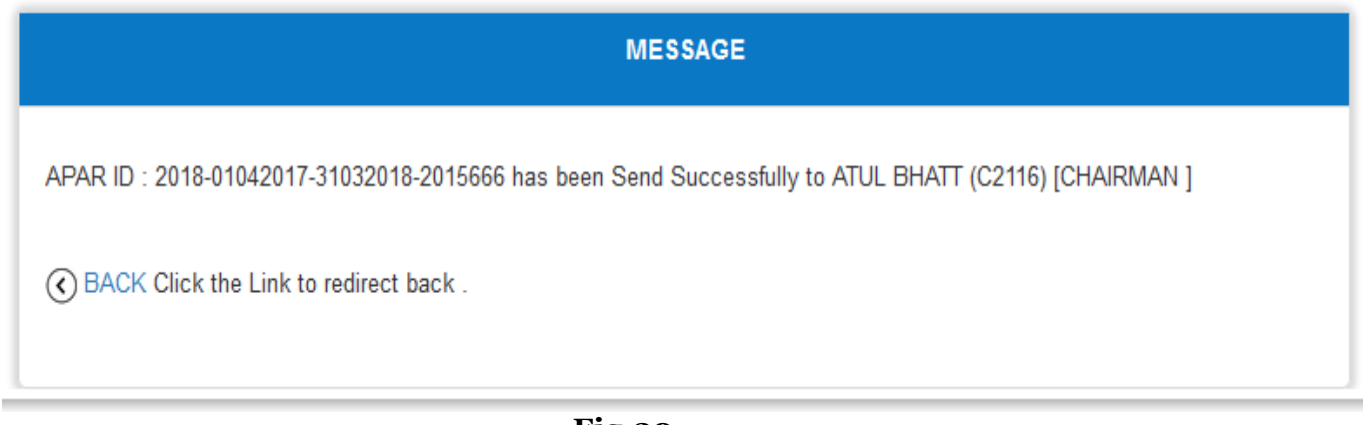

**Fig.30**

**Note: a. Officer Can either Accept or Put for Representation.**

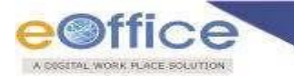

# **Stage 7: Custodian performs the following steps for Closure of PAR:**

• Click **PAR ID** ([2018-01042017-31032018-2015666](https://sparrow-cpse.eoffice.gov.in/SPARROW_CPSE/inbox/doRedirect?req=qH79bKnTH0XgDp3kerjh9Etd3-YxRlXVecgY-rAj0IRwIztiPvBjJNxAnV1mVGwubUavM5NuytDe8Lq4h3ftpQ)) to open the PAR in Process Tab:

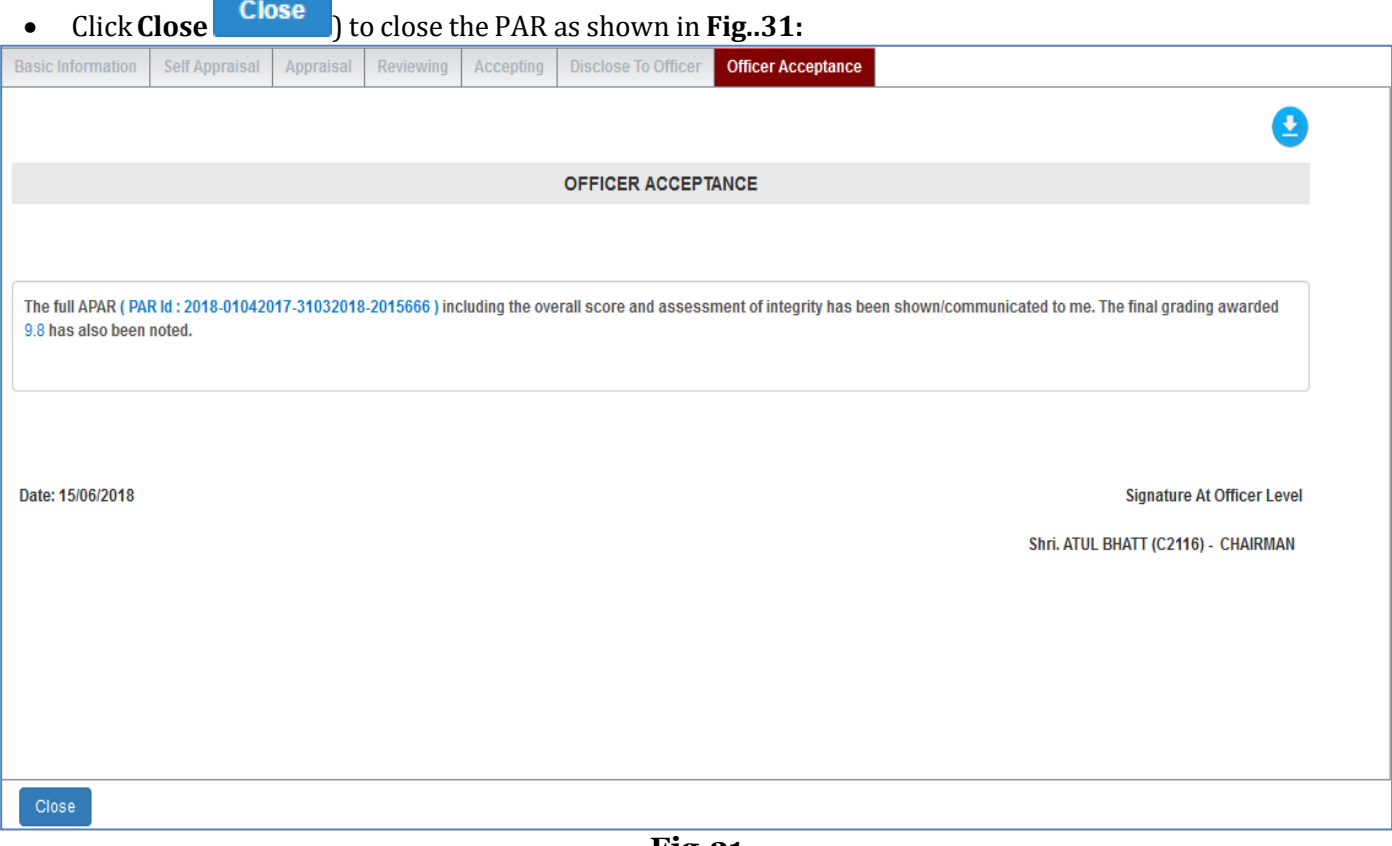

**Fig.31**

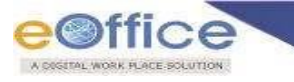

A message prompts successfully completed as shown in **Fig.. 32**:

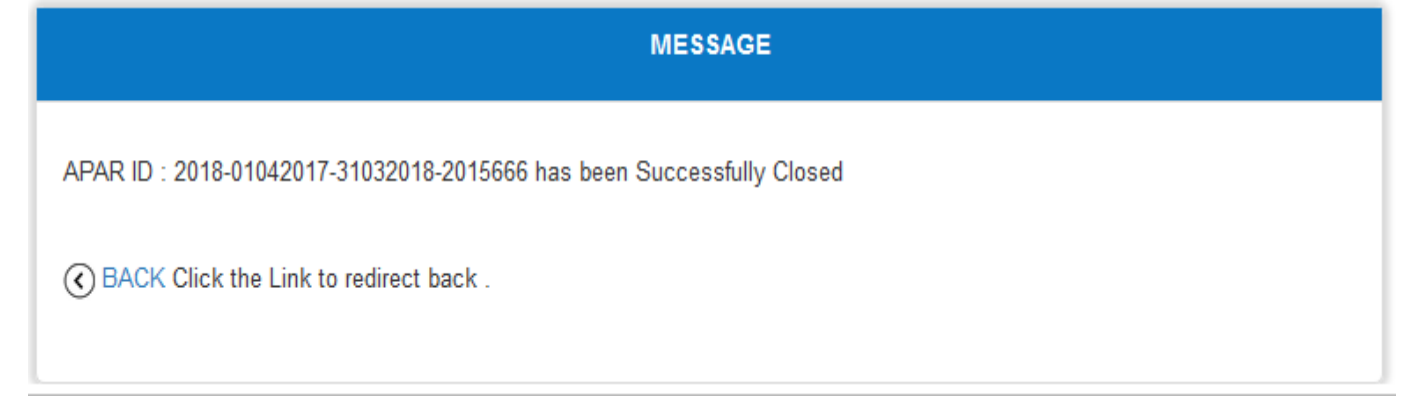

**Fig.32**

**Note: a. Custodian closes the PAR finally.**

 A Button for the **Preview** of APAR in **PDF/Printable** formis available at the top of every Section, click on and can preview the APAR as shown in **Fig.. 33**:

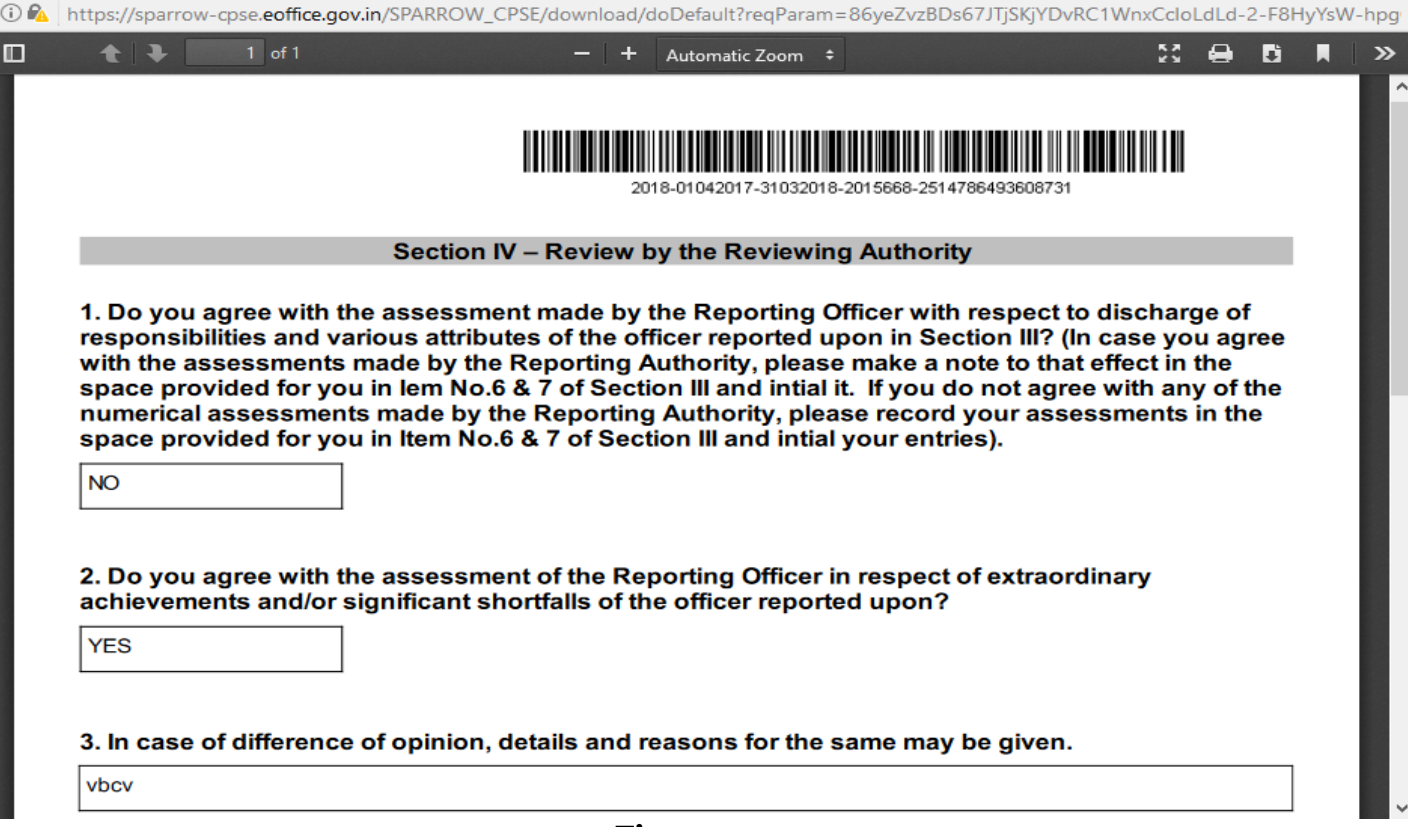

**Fig.33**

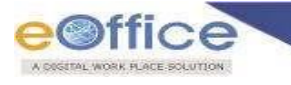

# <span id="page-35-0"></span>**Common Functionalities ofPAR-**

**Custodian (Central or State) & Record Keeper (Central or State) & Administrator & Manager**

# **10.1 Inbox/ Sent**

 Inbox/ SentItems are classified into **My PAR,Assess PAR, Delegated, ManualProcess and Process (Inbox)**

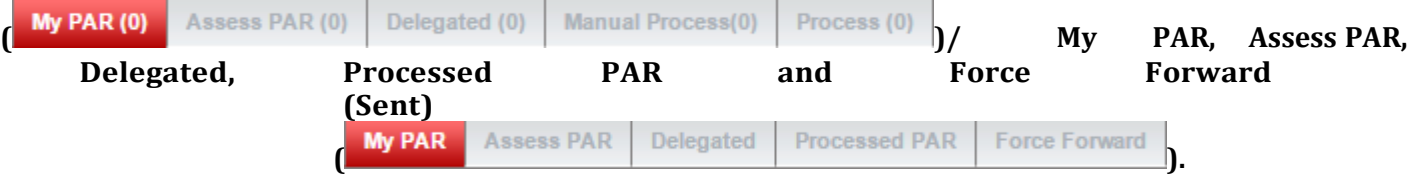

#### <span id="page-35-1"></span>**My PAR (Inbox/ Sent)**

**My PAR** ) depicts Self PAR's sent as shown in **Fig..34**:

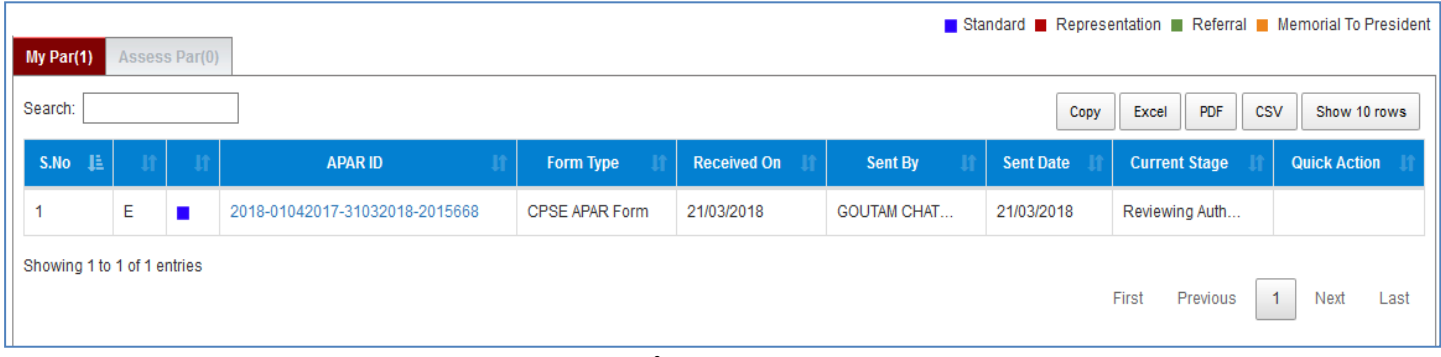

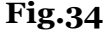

#### <span id="page-35-2"></span>**Assess PAR (Inbox/ Sent)**

 **Assess PAR** ), click open to view as shown in **Fig.35** and send to next authority as shown in  **Fig.35**

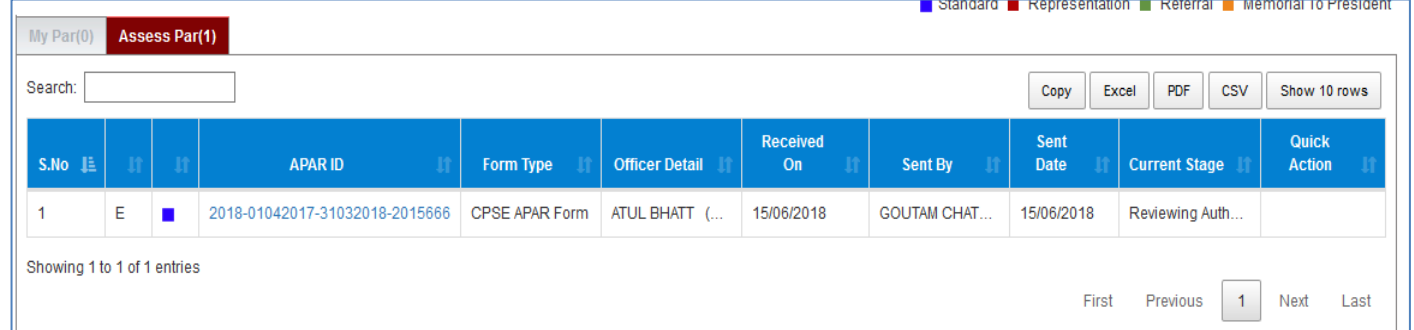

**Fig.35**

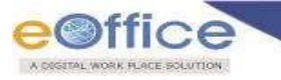

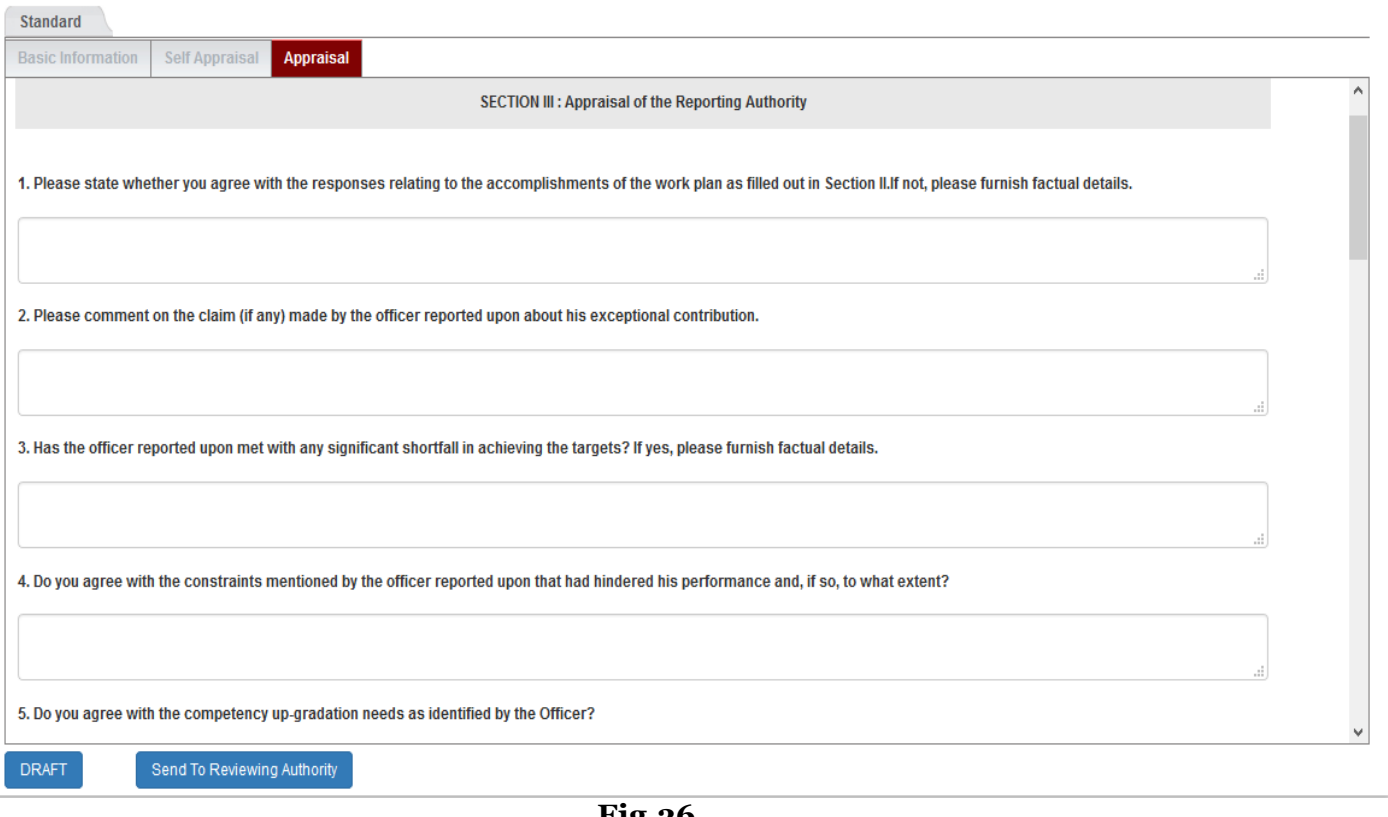

**Fig.36**

# <span id="page-36-0"></span>**Manual Process (Inbox/ Sent)**

• Click **PARID** ([2018-01042017-31032018-2015668](https://sparrow-cpse.eoffice.gov.in/SPARROW_CPSE/inbox/doRedirect?req=JGesA-ushuEInFcbBSKupSDUEp19Bjbt3oeZnxROv1NvNMNlUEPoWDMY7o7Sldh-xyviL3DNASJ4B-AvIwZQVQ)) to open the PAR as shown in **Fig.37**:

|                             |   |               |                                |            |                       |                       |                       |                    |                            | Standard <b>Representation Referral</b> Memorial To President |                               |
|-----------------------------|---|---------------|--------------------------------|------------|-----------------------|-----------------------|-----------------------|--------------------|----------------------------|---------------------------------------------------------------|-------------------------------|
| My Par(0)                   |   | Assess Par(0) | <b>Manual Process(2)</b>       | Process(1) |                       |                       |                       |                    |                            |                                                               |                               |
| Search:                     |   |               |                                |            |                       |                       |                       |                    | Copy                       | PDF<br><b>CSV</b><br>Excel                                    | Show 10 rows                  |
| $S.No \perp$                |   | $\mathbf{u}$  | <b>APAR ID</b>                 | n          | Form Type             | <b>Officer Detail</b> | <b>Received</b><br>On | <b>Sent By</b>     | <b>Sent</b><br><b>Date</b> | <b>Current Stage</b>                                          | <b>Quick</b><br><b>Action</b> |
|                             | Е | п             | 2018-01042017-31032018-2015668 |            | <b>CPSE APAR Form</b> | PK SARANGI (          | 21/03/2018            | <b>GOUTAM CHAT</b> | 21/03/2018                 | Reviewing Auth                                                |                               |
| 2                           | E |               | 2018-01042017-31032018-2015671 |            | <b>CPSE APAR Form</b> | <b>SALIL KUMAR</b>    | 16/03/2018            | <b>SALIL KUMAR</b> | 16/03/2018                 | Reporting Autho                                               |                               |
| Showing 1 to 2 of 2 entries |   |               |                                |            |                       |                       |                       |                    | First                      | Previous                                                      | Next<br>Last                  |

**Fig.38**

 A page appears, click the respective button to forward to the next authority ON BEHALF of officer as shown in **Fig.39:**

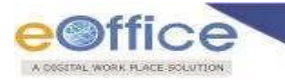

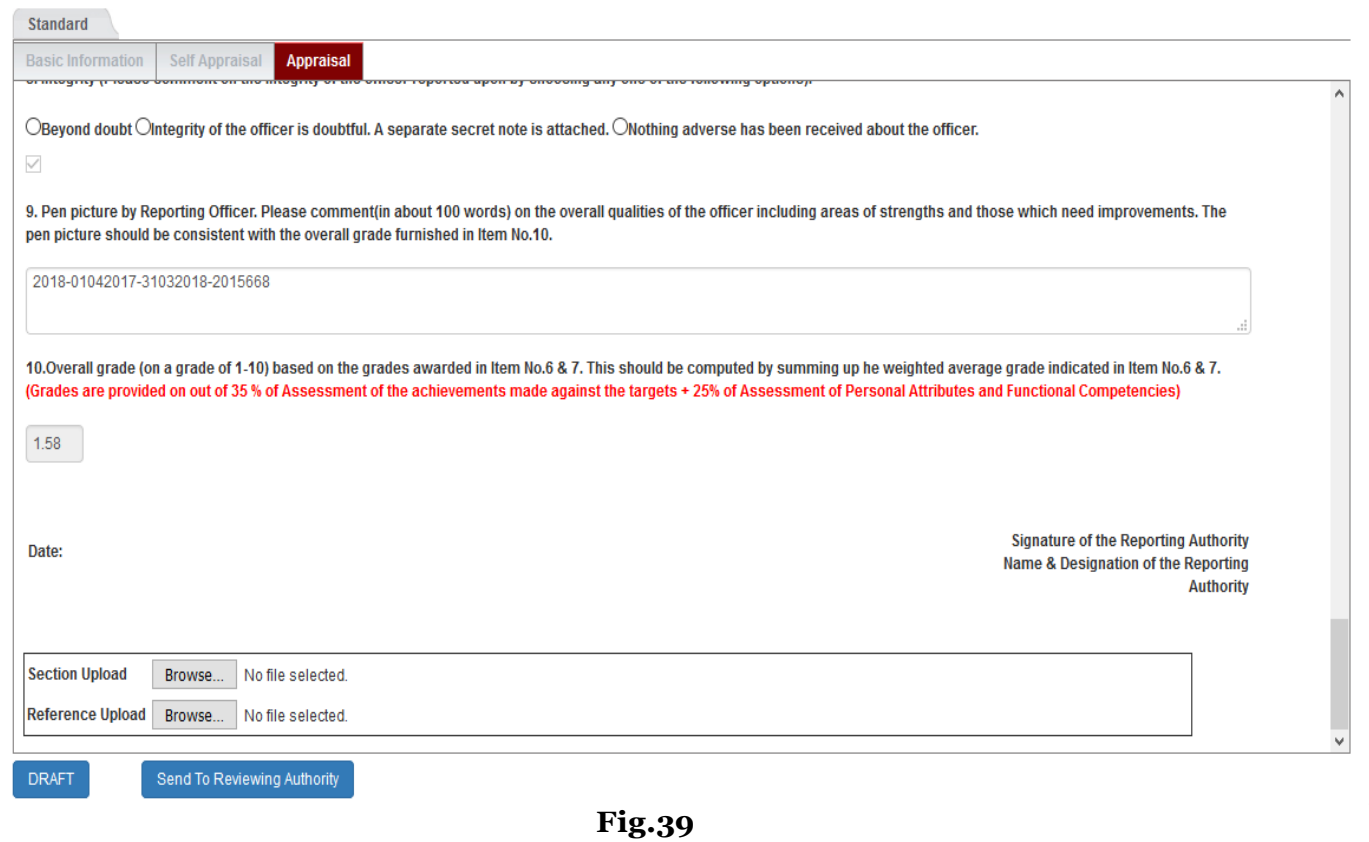

# **Note: Manual Process is performed by Custodian only.**

# <span id="page-37-0"></span>**Process (Inbox/ Sent)**

# • **Process Process (1)** depicts the PAR's to be disclosed by custodian as shown in **Fig.41:**

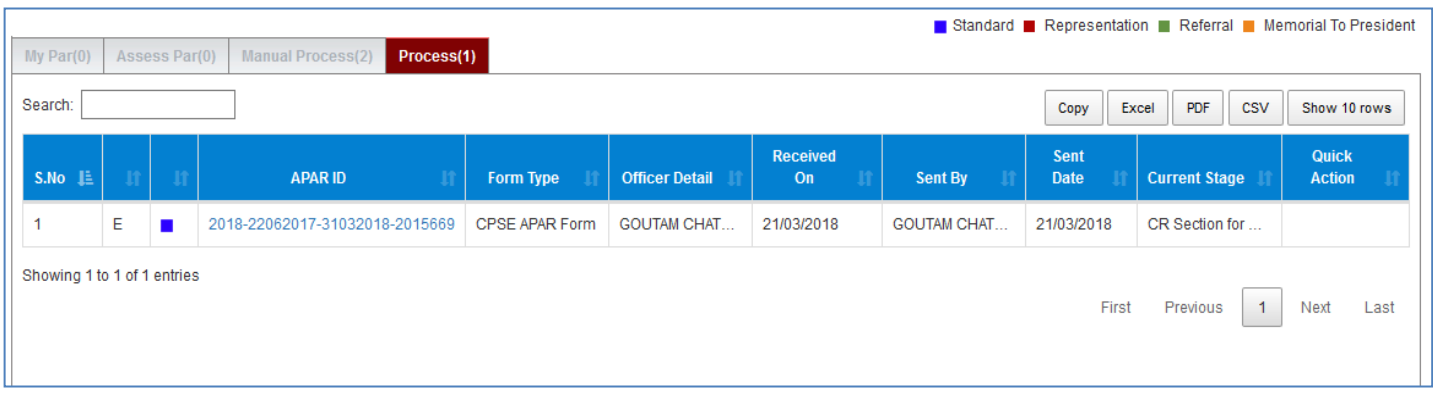

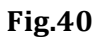

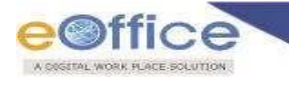

# <span id="page-38-0"></span>**Processed PAR (Sent)**

• **Processed PAR** Processed PAR depicts those PAR's which are processed and manually processed by custodian as shown in**Fig.42:**

| My Par                         | Assess Par |           | <b>Manual Process</b><br><b>Force Forward</b><br><b>Process</b> |                       |                       |                    |                  | Standard Representation Referral Memorial To President |                     |
|--------------------------------|------------|-----------|-----------------------------------------------------------------|-----------------------|-----------------------|--------------------|------------------|--------------------------------------------------------|---------------------|
| <b>ASSESSMENT PERIOD:</b>      |            |           | 2017-2018<br>$\vee$                                             |                       |                       |                    |                  |                                                        |                     |
| Search:                        |            |           |                                                                 |                       |                       |                    | Copy             | PDF<br><b>CSV</b><br>Excel                             | Show 10 rows        |
| $S.No \quad \downarrow \equiv$ |            | <b>It</b> | <b>APAR ID</b>                                                  | Form Type             | <b>Officer Detail</b> | <b>Sent To</b>     | <b>Sent Date</b> | <b>Sent To Stage</b>                                   | <b>Quick Action</b> |
|                                | Е          |           | 2018-01042017-31032018-2015658                                  | <b>CPSE APAR Form</b> | M. P. CHAUDHA         | M. P. CHAUDHA      | 16/03/2018       | C<br><b>Officer Disclosure</b>                         |                     |
| $\overline{2}$                 | E          |           | 2018-01042017-31032018-2015660                                  | <b>CPSE APAR Form</b> | D. SHOME (DI          | D. SHOME (DI       | 20/04/2018       | ñ<br><b>Officer Disclosure</b>                         |                     |
| 3                              | E          |           | 2018-01042017-31032018-2015661                                  | <b>CPSE APAR Form</b> | RAJESH GOEL           | RAJESH GOEL        | 13/06/2018       | ñ<br><b>Officer Disclosure</b>                         |                     |
| 4                              | Е          |           | 2018-01042017-31032018-2015666                                  | <b>CPSE APAR Form</b> | ATUL BHATT (          | ATUL BHATT (       | 15/06/2018       | A<br>Officer Disclosure                                |                     |
| 5                              | Е          |           | 2018-22062017-31032018-2015669                                  | <b>CPSE APAR Form</b> | <b>GOUTAM CHAT</b>    | <b>GOUTAM CHAT</b> | 21/03/2018       | A<br><b>Officer Disclosure</b>                         |                     |
| Showing 1 to 5 of 5 entries    |            |           |                                                                 |                       |                       |                    |                  | Previous<br>First                                      | Next<br>Last        |

**Fig.41**

# Open<sub>)</sub>link. **Note: Canviewthe sendPARby clicking theOpen (**

#### <span id="page-38-1"></span>**Force Forward (Sent)**

**Force Forward** ) depicts those PAR's which are forwarded by custodian as shown in **Fig.42:**

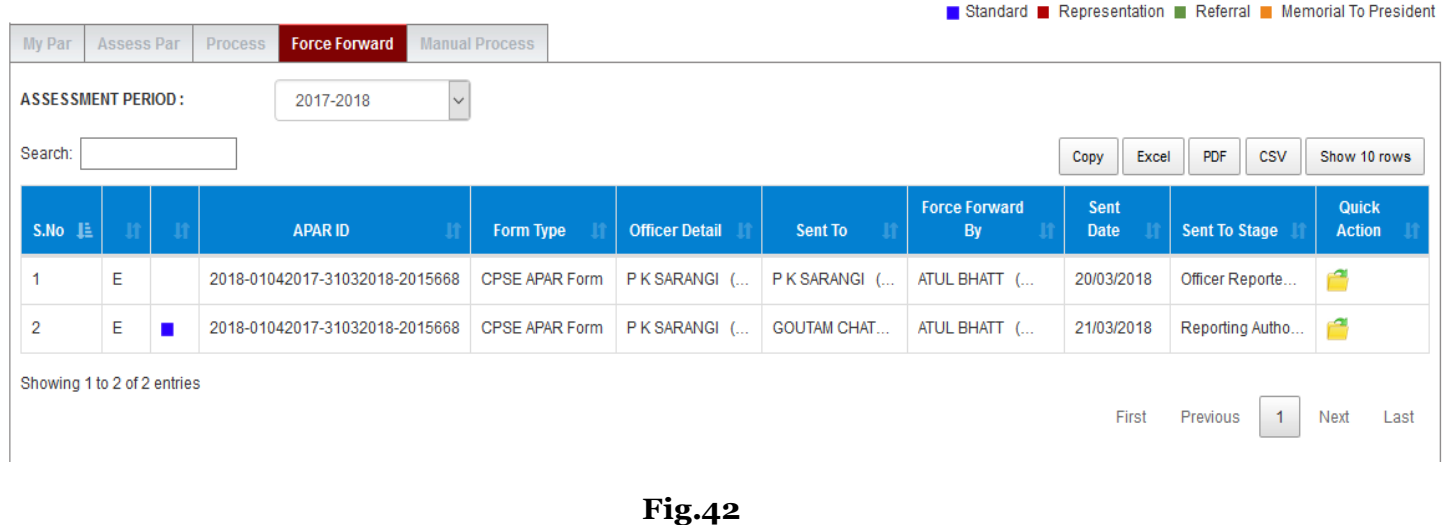

# **Note:**

**)link. CanviewthePARbyclicking theOpen(**

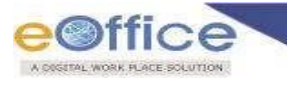

# **Note: a. Privileges can be added or removed before submit.**

#### <span id="page-39-0"></span>**User Assistance**

#### <span id="page-39-1"></span> **Track Your PAR**

• Go to User Assistance  $\bullet$  User Assistance ), click Track Your PAR ( <sup>Track Your PAR</sup> ), select Assessment Year,a list appears as shown in**Fig.43**:

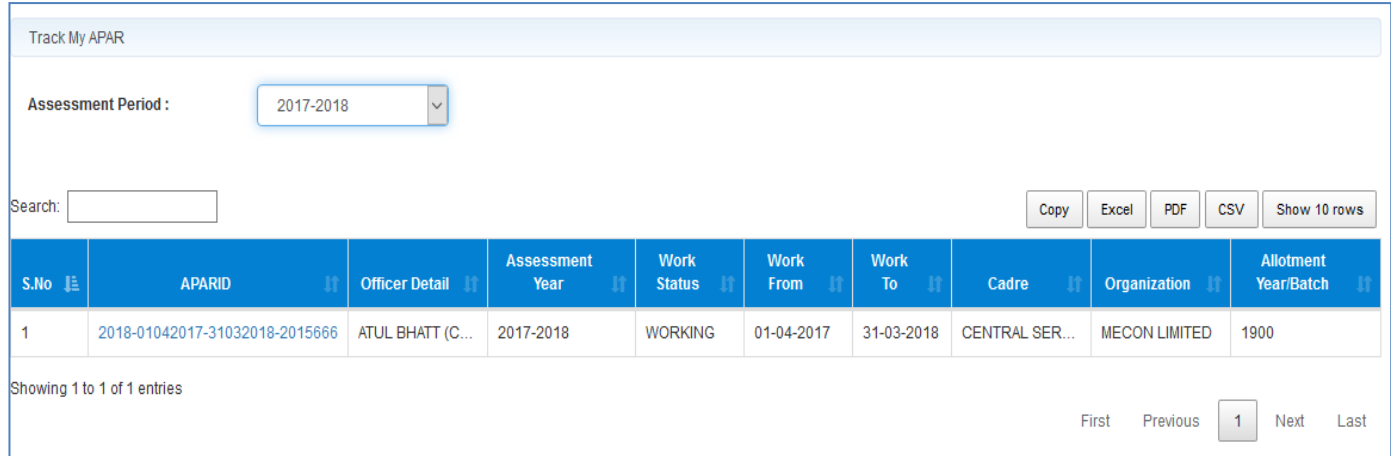

**Fig.43**

Click **PAR ID,** a window displays the status as shown in **Fig.44:**

|                |                                 |                  | PAR Period: 01-04-2017 to 31-03-2018 |                 |                             |                       |                                |
|----------------|---------------------------------|------------------|--------------------------------------|-----------------|-----------------------------|-----------------------|--------------------------------|
|                | <b>Officer Name: ATUL BHATT</b> |                  |                                      |                 | Employee Code: C2116        |                       |                                |
|                | <b>Designation: CHAIRMAN</b>    |                  |                                      |                 | <b>Work Status: Working</b> |                       |                                |
| S.No.          | <b>Sent By</b>                  | <b>Sent Date</b> | <b>SentTo</b>                        |                 | <b>Current Stage</b>        | <b>Current Status</b> | <b>Force Forwarded Remarks</b> |
| $\mathbf 1$    | SALIL KUMAR (                   | 15-06-2018       | ATUL BHATT (C                        |                 | Officer Reporte             | Forwarded             |                                |
| $\overline{2}$ | ATUL BHATT (C                   | 15-06-2018       | <b>GOUTAM CHAT</b>                   | Reporting Autho |                             | Forwarded             |                                |
| 3              | <b>GOUTAM CHAT</b>              | 15-06-2018       | P K SARANGI (                        |                 | Reviewing Auth              | Forwarded             |                                |
| 4              | P K SARANGI (                   | 15-06-2018       | SALIL KUMAR (                        |                 | Accepting Autho             | Forwarded             |                                |
| 5              | SALIL KUMAR (                   | 15-06-2018       | ATUL BHATT (C                        |                 | CR Section To               | Forwarded             |                                |
| 6              | SALIL KUMAR (                   | 15-06-2018       | ATUL BHATT (C                        |                 | <b>Officer Disclosure</b>   | Forwarded             |                                |
|                | ATUL BHATT (C                   | 15-06-2018       | ATUL BHATT (C                        |                 | CR Section for              | Closed                |                                |

**Fig.44**

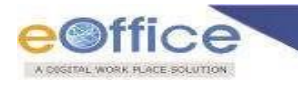

# <span id="page-40-0"></span>**PAR**

# <span id="page-40-1"></span>**Generation**

Refer to Steps mentioned under Movement of PAR –Custodian (First Steps) Generation of PAR section.

# <span id="page-40-2"></span>**Update Section I**

Go to **PAR v PAR** , click **Update Section I** (  $\boxed{\text{Update Section 1}}$  , select Assessment Year and click the **Search ( ) button, a list appears as shown in** Fig.45**:** Home ▶ PAR Update Section **Update Section Assessment Period:** 2017-2018  $\vert \cdot$ **Employee Search by:** EmployeeCode Choose Designation  $\checkmark$ **ATUL BHATT** Batch CPSE  $\overline{\mathbf{v}}$ Choose Cadre ◯ Reported Error All Generated PARs Search Search:  $PDF$ **CSV** Show 10 rows Copy Excel S.No Form ID **Name** Code Designation **Quick Action** Ŀ **Allotment Year** 2018-01042017-31032018-2015666 **ATUL BHATT** C2116 CHAIRMAN 1900  $\Rightarrow$  $\overline{1}$ Showing 1 to 1 of 1 entries First Previous  $\ddagger$ Next Last **Fig.45** Click **Open** ( $\frac{\text{Open}}{\text{Open}}$ ) link, as a result **Update Section I** screen appears, update the section I form and click the **Update Update** ( ) button as shown in **Fig.46: SECTION I** 13. Date of last prescribed medical examination (for officers over 40 years of age). Please attach a copy of the summary of the medical report.(Suggested format of detailed and summary of the medical examination report is at Appendix II). 01/05/2018 凾 Annual work plan and achievement S.No. **Task to be performed** Weightage **Deliverables Absolute** Grade  $\mathbf{I}$ **MOU Target** Honours received during the year. 75  $10\,$ 

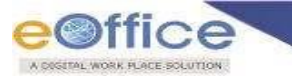

A message prompts **Details Update** as shown in **Fig.47**:

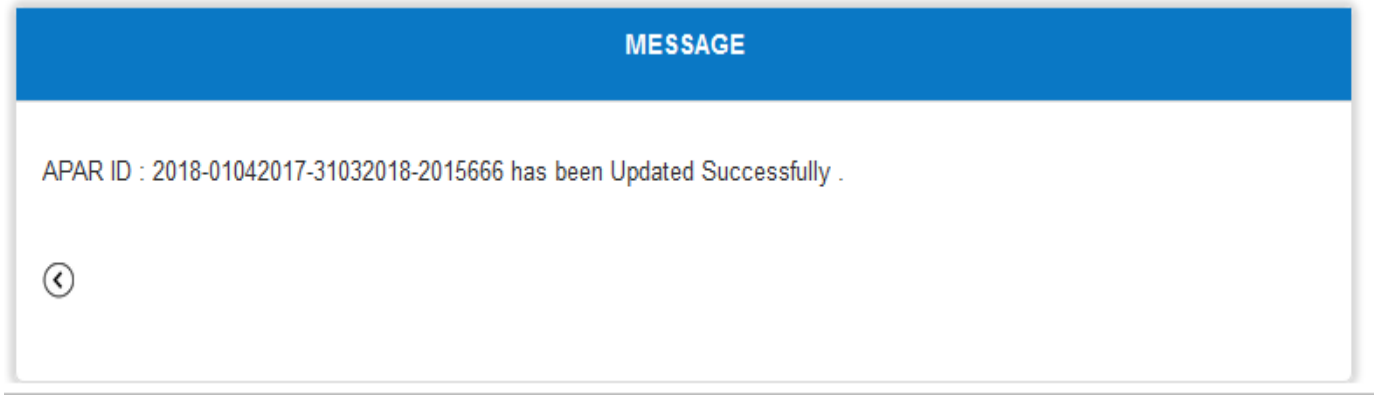

**Fig.47**

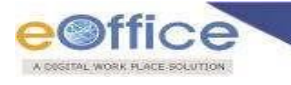

# <span id="page-42-0"></span>**Workflow**

Create/ Update

**Refer to Steps mentioned under Movement of PAR –Custodian (First Steps) – Create Workflow/ Update & Movement of PAR –Custodian (First Steps) –Update Workflow section.**

#### <span id="page-42-1"></span>**Dossier**

#### <span id="page-42-2"></span>**Officers CompletedPAR**

| $\bullet$                                               | Go to Dossier          |        | Assessment Period, list appears is as shown in Fig.48: |                    | Dossier 1, click Officers Completed PAR ( | Officers Completed PAR             |               | select the                               |  |
|---------------------------------------------------------|------------------------|--------|--------------------------------------------------------|--------------------|-------------------------------------------|------------------------------------|---------------|------------------------------------------|--|
| <b>Employee Search for Dossier</b>                      |                        |        |                                                        |                    |                                           |                                    |               |                                          |  |
| <b>Assessment Period:</b><br>2017-2018<br>$\smallsmile$ |                        |        |                                                        |                    |                                           |                                    |               |                                          |  |
| <b>Employee Search by:</b><br>EmployeeCode              |                        |        |                                                        | Choose Designation | Employee Name<br>$\sim$                   | Choose Global Orga<br>$\checkmark$ |               |                                          |  |
|                                                         |                        | Batch  |                                                        | CPSE               | Choose Cadre<br>$\checkmark$              | $\sim$                             |               |                                          |  |
| Search:                                                 |                        | Search |                                                        |                    |                                           |                                    | Excel<br>Copy | csv<br>PDF<br>Show 10 rows               |  |
| IE.<br>S.No                                             | <b>Name</b>            |        | <b>Allotment Year/Batch</b>                            |                    | <b>Employee Code</b>                      | <b>Designation</b>                 |               | <b>Total (Viewed) PAR</b>                |  |
|                                                         | <b>ATUL BHATT</b>      |        | 1900                                                   |                    | C2116                                     | <b>CHAIRMAN</b>                    | 1(0)          |                                          |  |
| $\overline{2}$                                          | <b>D. SHOME</b>        |        | 1900                                                   |                    | 469                                       | <b>DIRECTOR</b>                    | 1(1)          |                                          |  |
| 3                                                       | <b>M. P. CHAUDHARI</b> |        | 1900                                                   |                    | 280                                       | <b>CHAIRMAN</b>                    | 1(1)          |                                          |  |
| 4                                                       | <b>RAJESH GOEL</b>     |        | 1900                                                   |                    | 9000                                      | <b>CHAIRMAN</b>                    | 1(1)          |                                          |  |
| 5                                                       | T. K. PATTNAIK         |        | 1900                                                   |                    | 5171                                      | <b>DIRECTOR</b>                    | 1(0)          |                                          |  |
| Showing 1 to 5 of 5 entries                             |                        |        |                                                        |                    |                                           |                                    | First         | Previous<br>Next<br>$\mathbf{1}$<br>Last |  |

**Fig.48**

# Click **UserName**, a page appears as shown in **Fig.49,** can view and download the PAR

| PAR ID:<br>Period:<br>Status:<br>Form Name: | 2018-01042017-31032018-2015661<br>01/04/2017 TO 31/03/2018<br>Working<br><b>CPSE APAR Form</b> |                                                |                 |
|---------------------------------------------|------------------------------------------------------------------------------------------------|------------------------------------------------|-----------------|
| S.No                                        | <b>Document Type</b>                                                                           | <b>Section Name</b>                            | <b>Download</b> |
|                                             | <b>ACR Section PDF Generate</b>                                                                | ACR Section PDF Generate - Reviewing           | 凸               |
| $\overline{2}$                              | <b>ACR Section PDF Generate</b>                                                                | ACR Section PDF Generate - Self Appraisal      | 凸               |
| 3                                           | <b>ACR Section PDF Generate</b>                                                                | ACR Section PDF Generate - Appraisal           | 凸               |
| 4                                           | <b>ACR Section PDF Generate</b>                                                                | ACR Section PDF Generate - Accepting           | 凸               |
| 5                                           | <b>ACR Section PDF Generate</b>                                                                | ACR Section PDF Generate - Basic Information   | 凸               |
| 6                                           | <b>ACR Complete</b>                                                                            | <b>ACR Complete - Completed</b>                | 凸               |
|                                             | <b>ACR Section PDF Generate</b>                                                                | ACR Section PDF Generate - Officer Acceptance  | J.              |
| 8                                           | <b>ACR Section PDF Generate</b>                                                                | ACR Section PDF Generate - Disclose To Officer | 凸               |

**Fig.49**

# **Note:**

**a. Completed PAR's can be downloaded and viewed.**

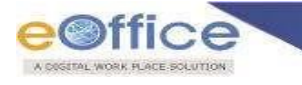

#### <span id="page-43-0"></span>**My CompletedPAR**

Officer can view his/ her Completed PAR details.

#### <span id="page-43-1"></span>**My ACRStatus**

- Can view his/ her ACR/ PAR Status.
- 1. Awaited: PAR for that Particular period has not been received or does not exist.
- 2. Received: PAR has beenreceived.
- 3. NRC: Non ReportingCertificate.

#### <span id="page-43-2"></span>**Role Details**

• Click the Role Details link to view the roles assigned to the officer within the selected organization as shown in **Fig.50:**

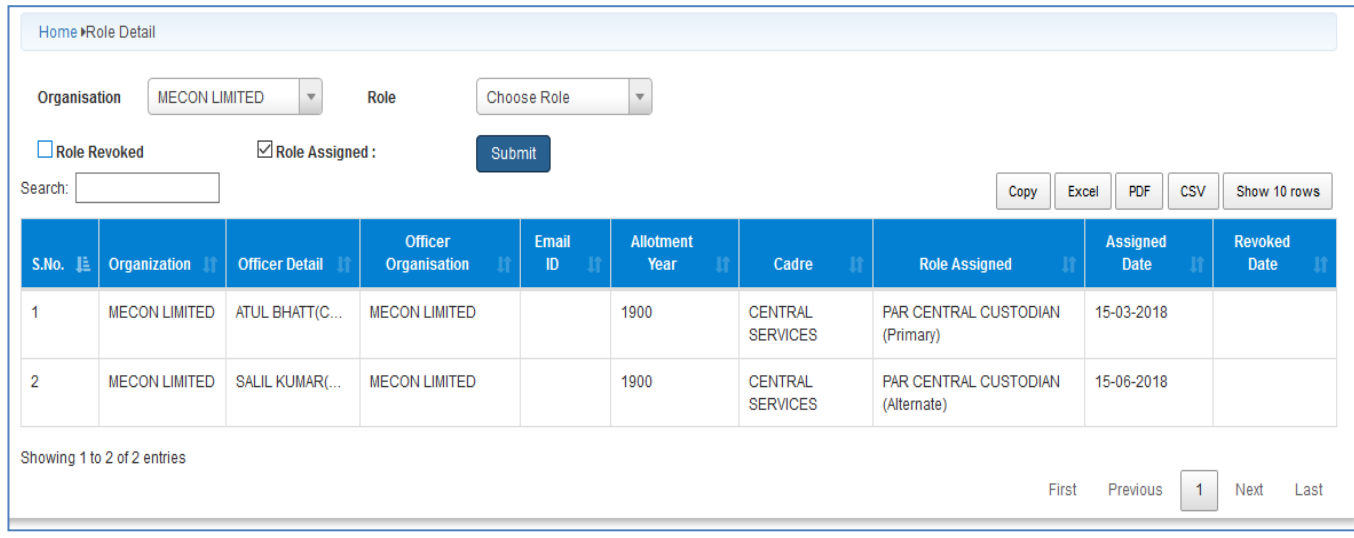

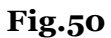

#### <span id="page-43-4"></span><span id="page-43-3"></span>**Migration**

#### **PAR Migration**

Click the PAR Migration link under Migration, Search the user and select as shown in **Fig.51:**

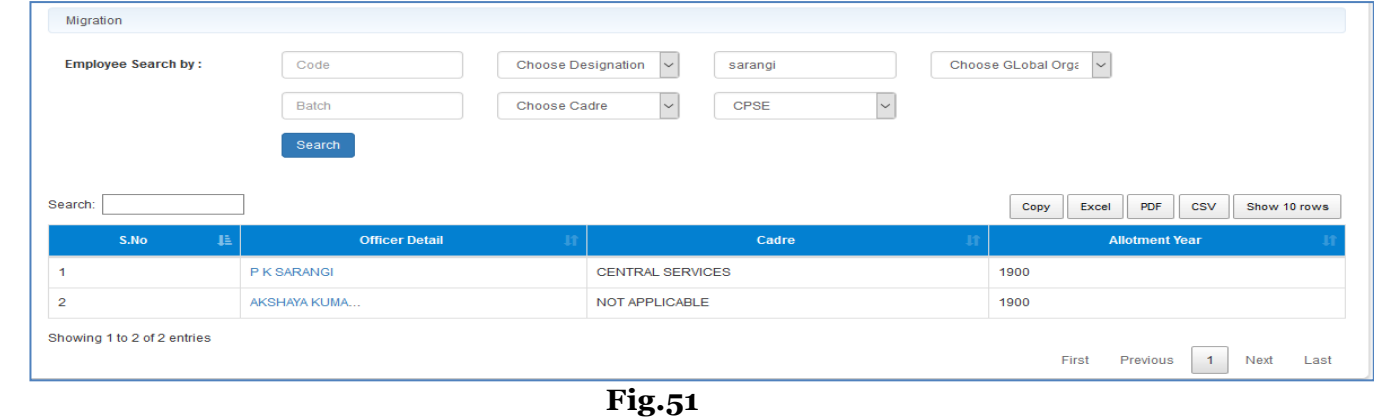

Click on**New** ) button as shown in **Fig.52:**

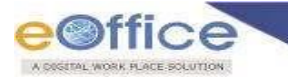

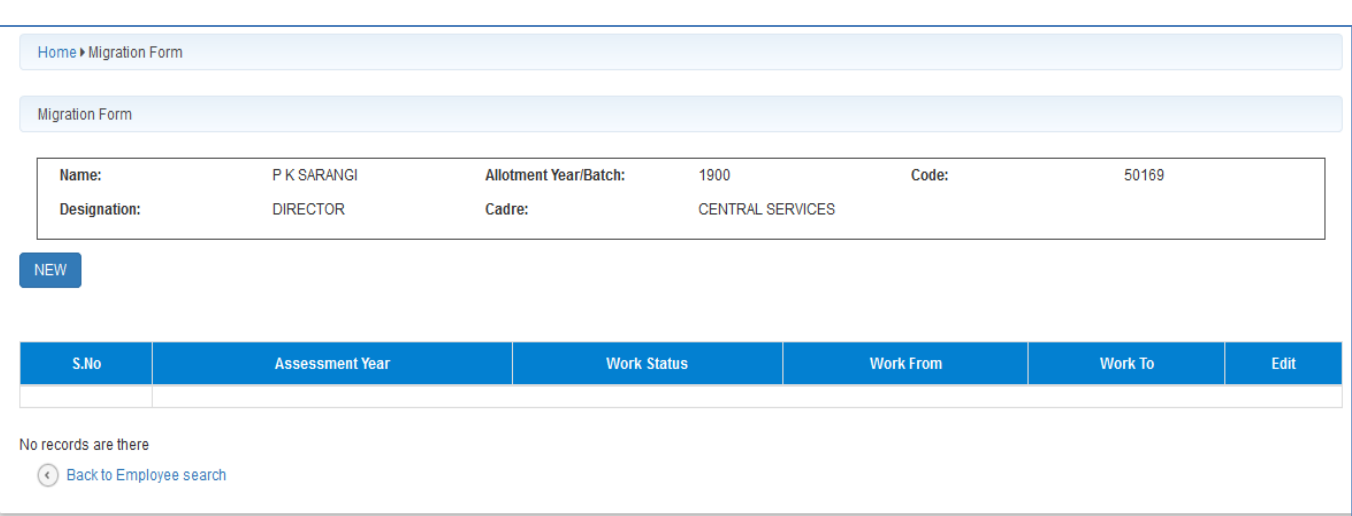

**Fig.52**

As a result the page appears is shown in **Fig.53**, fill the form, **Upload** the pdf by Browse and click the

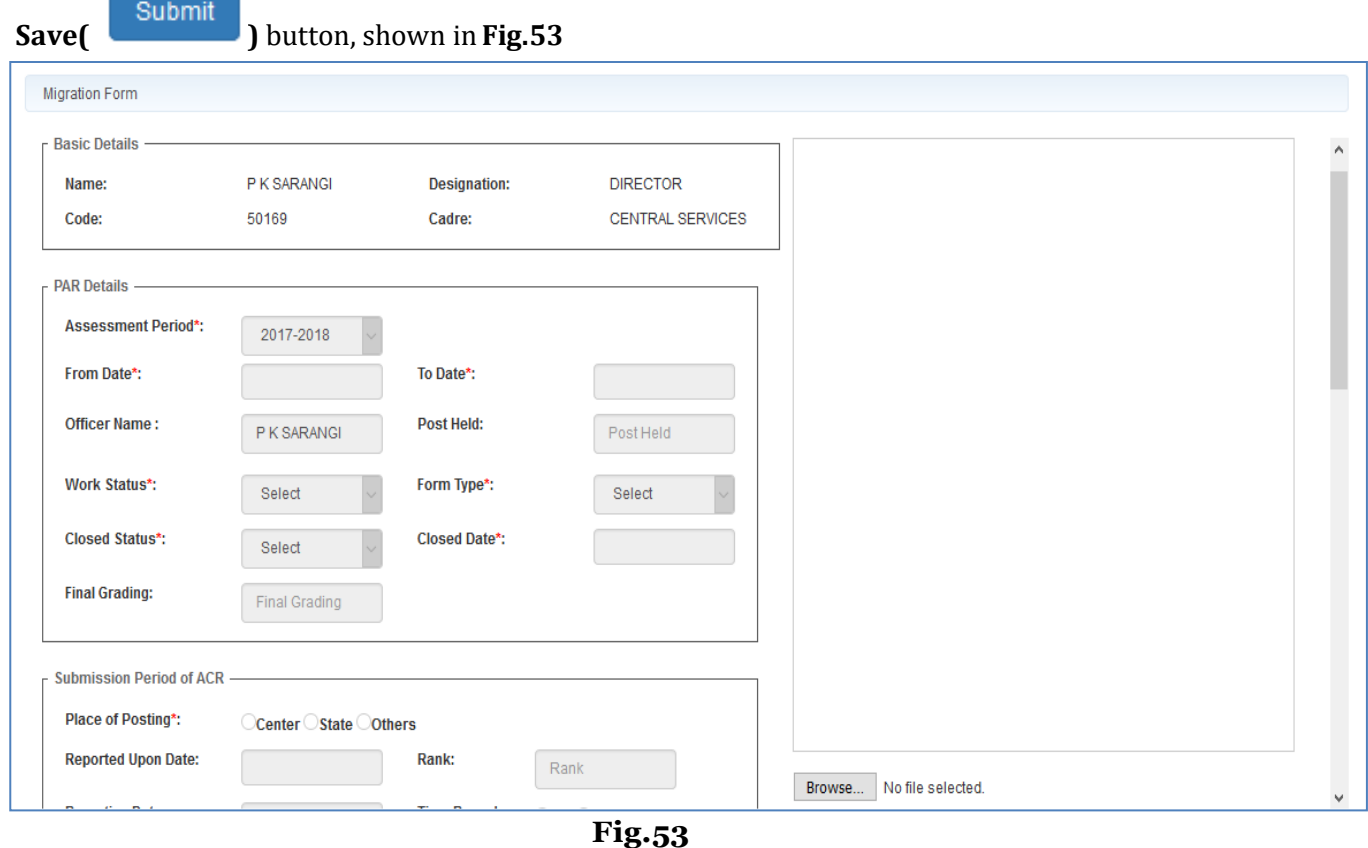

As a result message prompts PAR Migrated Successfully.

# <span id="page-44-0"></span>**Grading (Manually Section Upload)**

• Click the Grading (Manually Section Upload) link under Migration, select the Assessment Period, and search the user and select the as shown in **Fig.54:**

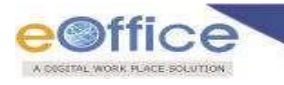

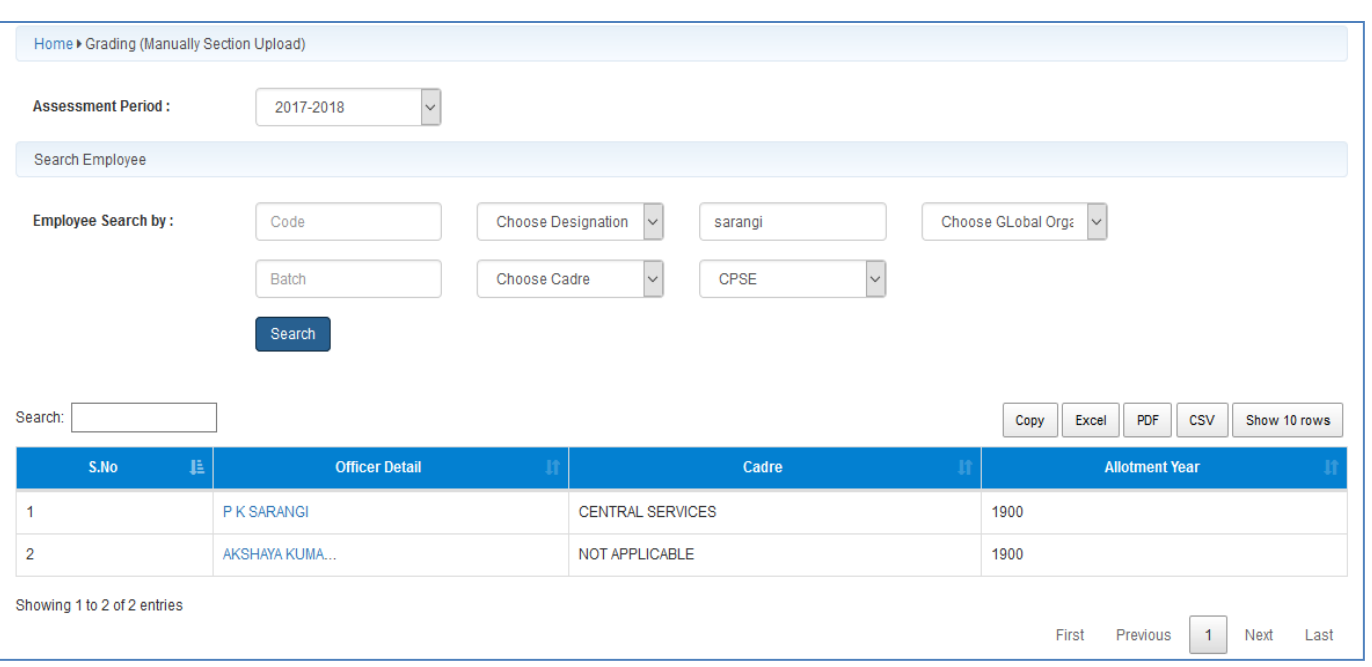

**Fig.54**

As a result the screen appears is shown in **Fig.55**, click the **Edit**( ) button as shown in(**Fig.73**):

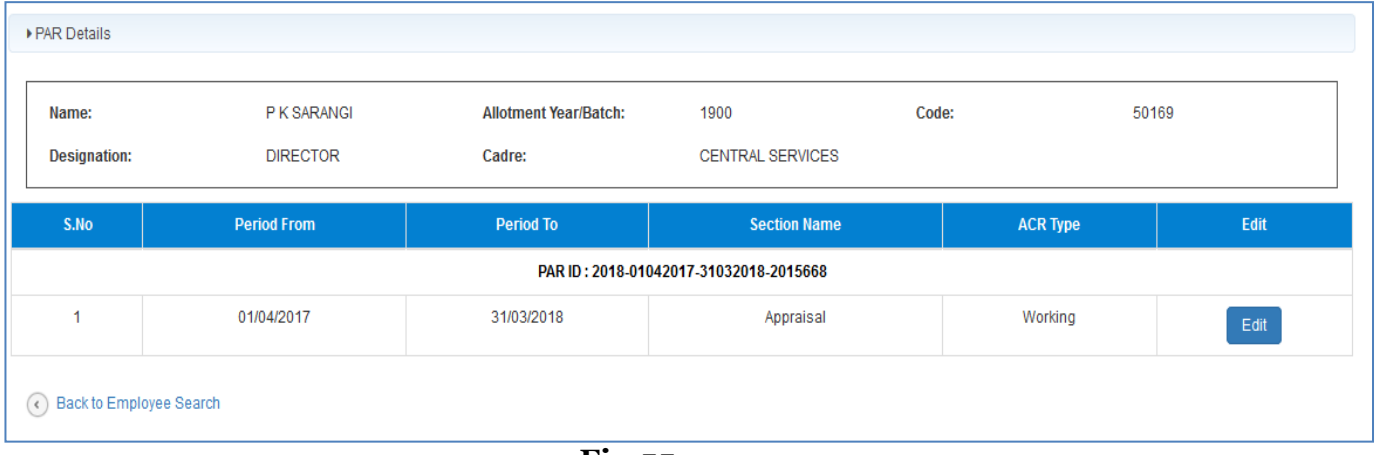

**Fig.55**

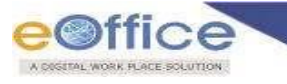

Enter the Grade and click on**Update** ( ) button as shown in**Fig.56**

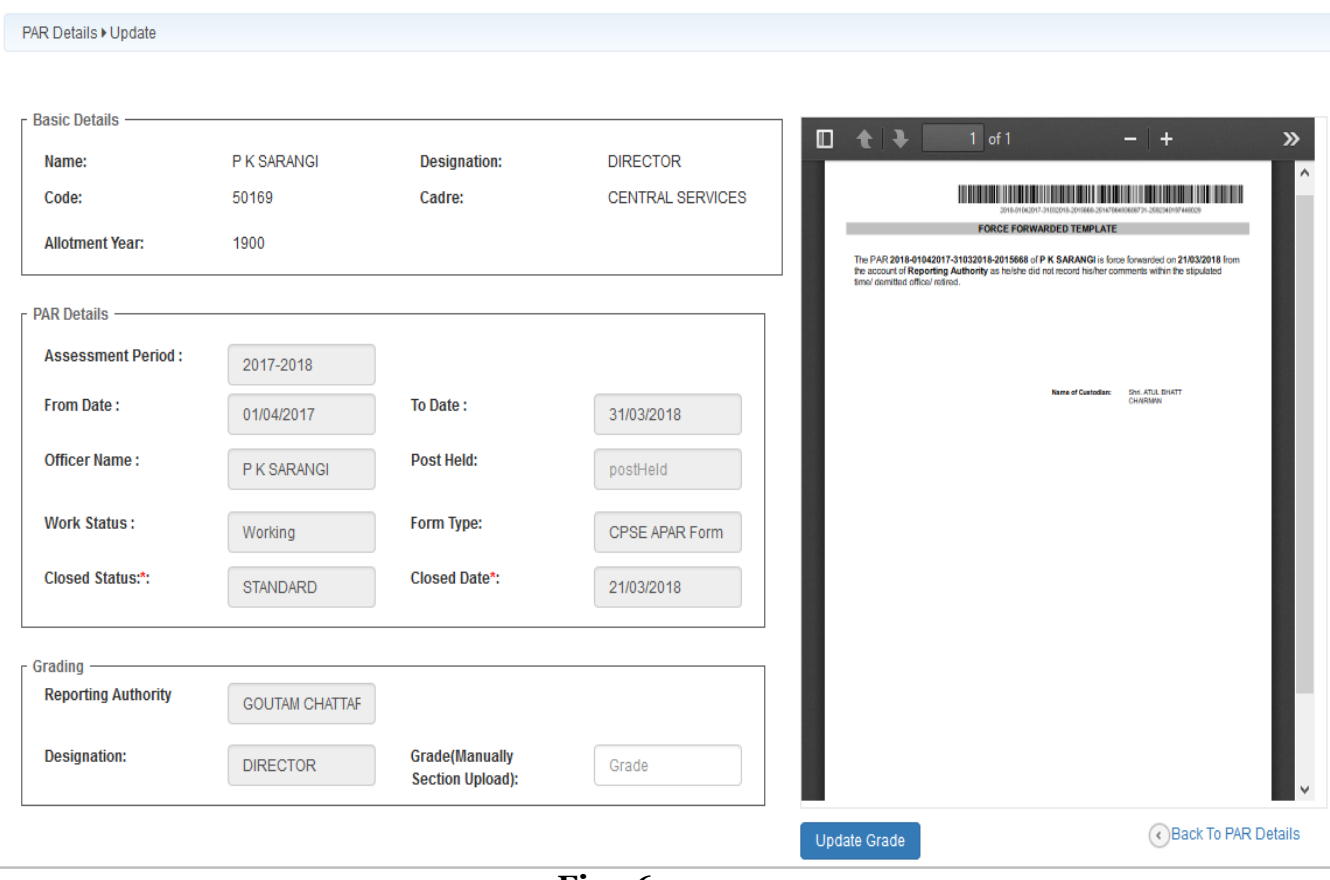

**Fig.56**

# eOffice Project Division National Informatics Centre

Department of Electronics and Information Technology Ministry of Communications and Information Technology A-Block, CGO Complex, Lodhi Road, New Delhi - 110003 India